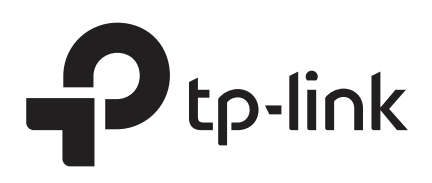

## Configuring OAM

## **CHAPTERS**

- [1. Ethernet OAM](#page-1-0)
- [2. Ethernet OAM Configurations](#page-5-0)
- [3. Viewing OAM Statistics](#page-25-0)
- [4. Configuration Example](#page-32-0)
- [5. Appendix: Default Parameters](#page-40-0)

#### This guide applies to:

T2600G-18TS v2 or above, T2600G-28TS v3 or above, T2600G-28MPS v3 or above, T2600G-28SQ v1 or above, T2600G-52TS v3 or above.

## <span id="page-1-0"></span>**1** Ethernet OAM

## **1.1 Overview**

Ethernet OAM (Operation, Administration, and Maintenance) is a Layer 2 protocol for monitoring and troubleshooting Ethernet networks. It can monitor link performance, monitor faults and generate alarms so that a network administrator can manage the network effectively. TP-Link switches support EFM OAM which is defined in IEEE 802.3ah.

The following basic concepts of OAM will be introduced: OAM entity, OAMPDUs (OAM Protocol Data Units), and OAM connection.

#### **OAM Entity**

A port that is enabled with OAM on the switch is called an OAM entity.

#### **OAMPDUs**

Through OAMPDUs exchanged between OAM entities, failure conditions on the network are reported to network administrators. The OAMPDUs are defined as follows:

- **Information OAMPDU:** The Information OAMPDU is used to send state information, such as local information, remote information, and user-defined information, to the remote OAM entity for maintaining OAM connection.
- **Event Notification OAMPDU**: The Event Notification OAMPDU is used for the Link Monitoring feature. The local OAM entity can use the Event Notification OAMPDU to notify the remote OAM entity that a fault has occurred to the link.
- **Loopback Control OAMPDU:** Loopback Control OAMPDU is used for the Remote Loopback feature. The local OAM entity can control OAM remote loopback state of the remote OAM entity through the Loopback Control OAMPDU.

#### **OAM Connection**

OAM connection is established between OAM entities before OAM works. An OAM entity can operate in two modes: active and passive. Only the active OAM entity can initiate an OAM connection; the passive OAM entity waits and responds to OAM connection establishment requests. So at least one of the two entities should be in active mode.

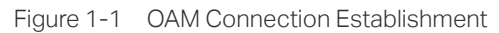

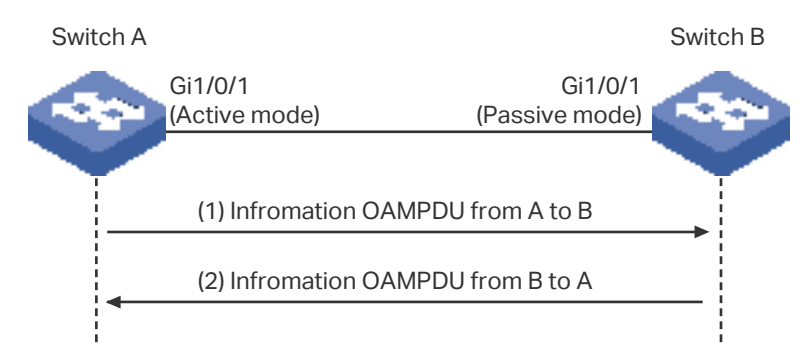

As the above figure shows, the OAM entity on Switch A is in active mode, and that on Switch B is in passive mode. Switch A initiates an OAM connection by sending an Information OAMPDU. Switch B compares the OAM information in the received OAMPDU with its own and sends back an Information OAMPDU to Switch A. If the OAM information of the two entities matches, an OAM connection will be established. After that, the two OAM entities will exchange Information OAMPDUs periodically to keep the OAM connection valid.

## **1.2 Supported Features**

The switch supports the following OAM features: Link Monitoring, Remote Failure Indication (RFI), and Remote Loopback.

#### **Link Monitoring**

Link Monitoring is for monitoring link performance under various circumstances. When problems are detected on the link, the OAM entity will send its remote peer the Event Notification OAMPDUs to report link events.

The link events are described as follows:

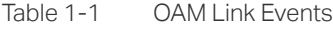

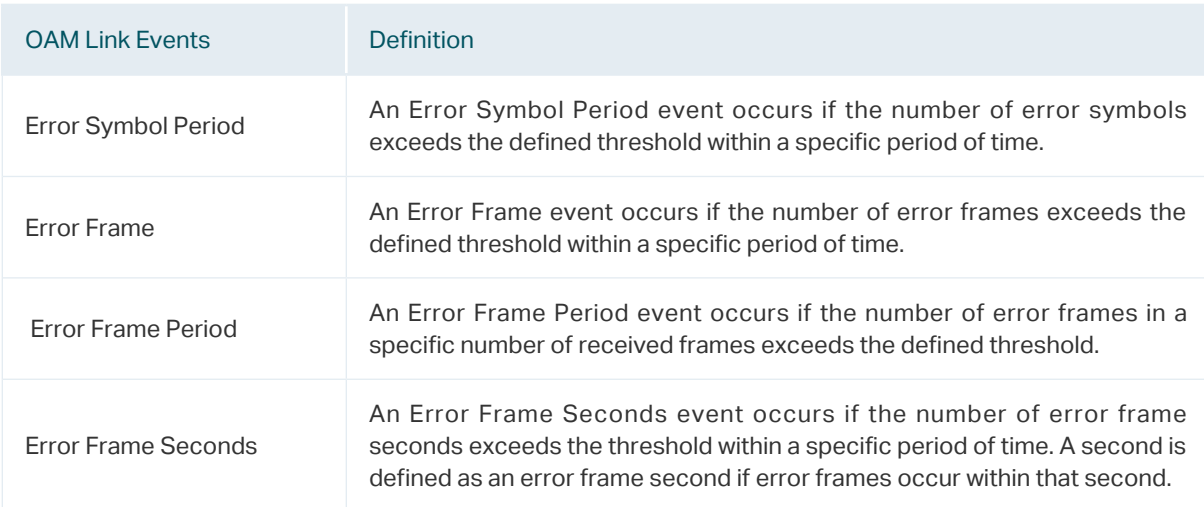

#### **Remote Failure Indication (RFI)**

With Remote Failure Indication, an OAM entity can send the failure conditions of the link, such as disruption in traffic because of the device failure, to its peer through Information OAMPDUs. This allows the network administrator to stay informed of the link faults and take action quickly. The switch supports two kinds of failure conditions:

**Dying Gasp**: An unrecoverable fault, such as power failure, occurs.

**Critical Event**: Unspecified critical event occurs.

#### **Remote Loopback**

With Remote Loopback, administrators can test link performance including the delay, jitter, and frame loss rate during installation or troubleshooting.

Figure 1-2 Remote Loopback

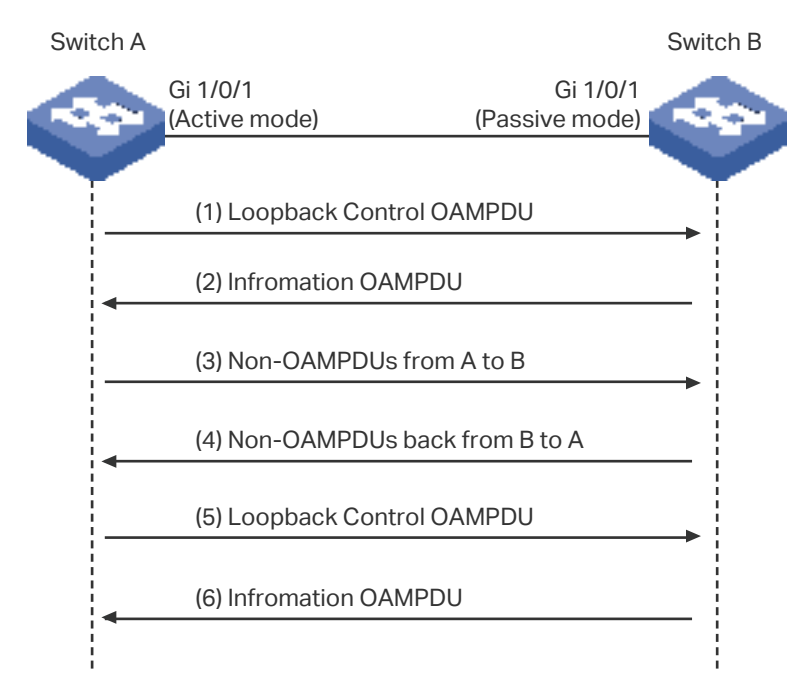

As the above figure shows, the OAM connection has been established between the two entities. The OAM entity on Switch A is in active mode, and that on Switch B is in passive mode.

The working mechanism of Remote Loopback is as follows:

- 1) Switch A sends a Loopback Control OAMPDU to put the peer into remote loopback mode. Note that at least one of the two entities should be configured in active mode because only the entity in active mode can generate Loopback Control OAMPDU.
- 2) After receiving the Loopback Control OAMPDU, Switch B turns into remote loopback mode and sends an Information OAMPDU to inform its state updating.
- 3) Switch A sends Non-OAMPDU packets to Switch B for link testing.
- 4) Switch B receives the testing packets and sends back these packets along the original path. Through these returned packets, administrators can test the link performance.
- 5) When Remote Loopback is finished, Switch A sends a Loopback Control OAMPDU to disable the remote loopback mode on Switch B.
- 6) Switch B receives the Loopback Control OAMPDU and exits remote loopback mode. Besides, Switch B sends an Information OAMPDU to inform its state updating.

TP-Link switches can act as Switch A and initiate Remote Loopback request.

## **2** Ethernet OAM Configurations

<span id="page-5-0"></span>To complete OAM configurations, follow these steps:

- 1) Enable OAM and configure OAM mode on the port.
- 2) Configure the following OAM features according to your needs:
	- Link Monitoring
	- Remote Failure Indication (RFI)
	- Remote Loopback
- 3) View the OAM status on the port.

## **2.1 Using the GUI**

## 2.1.1 Enabling OAM and Configuring OAM Mode

Choose the menu **MAINTENANCE > Ethernet OAM > Basic Config > Basic Config** to load the following page.

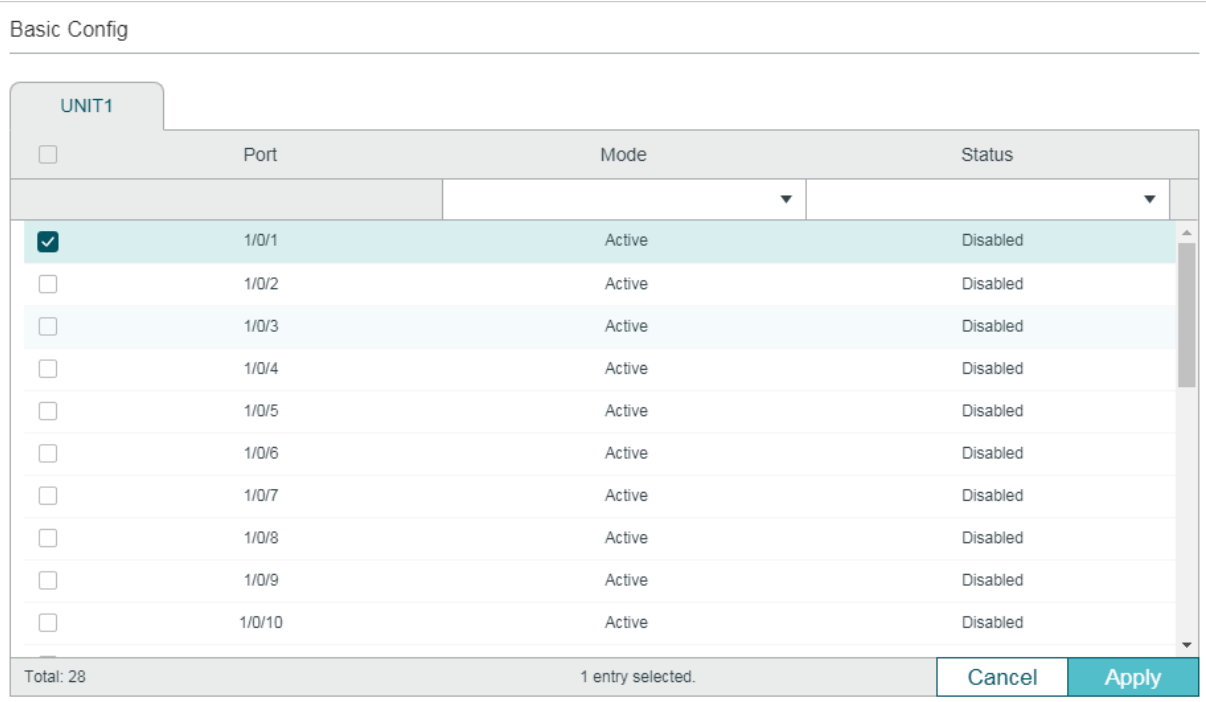

Figure 2-1 Basic Configuration

Follow these steps to complete the basic OAM configuration:

1) Select one or more ports, configure the OAM mode and enable OAM.

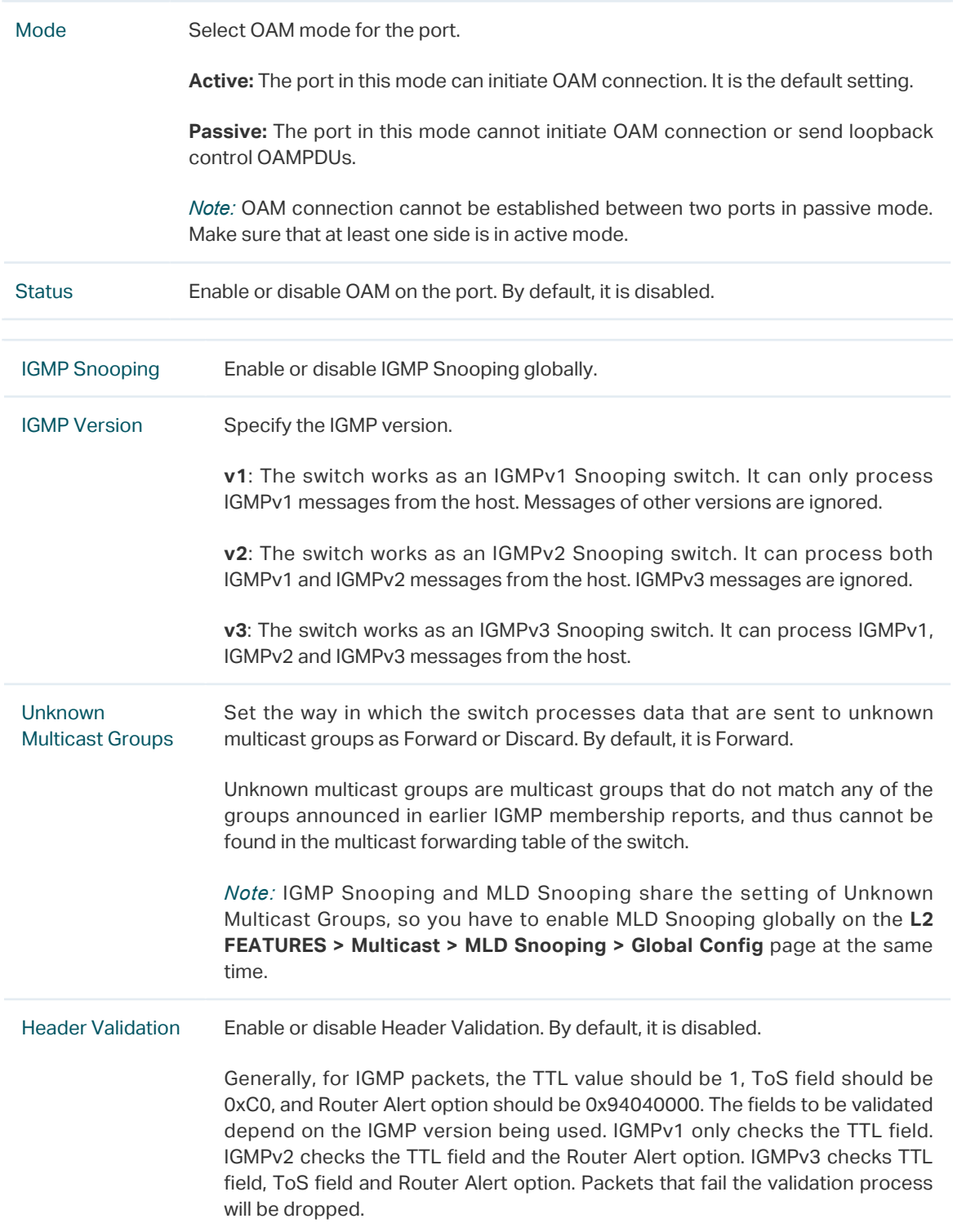

#### 2) Click **Apply**.

## 2.1.2 Configuring Link Monitoring

Choose the menu **MAINTENANCE > Ethernet OAM > Link Monitoring > Link Monitoring**  to load the following page.

#### Figure 2-2 Configure Link Monitoring

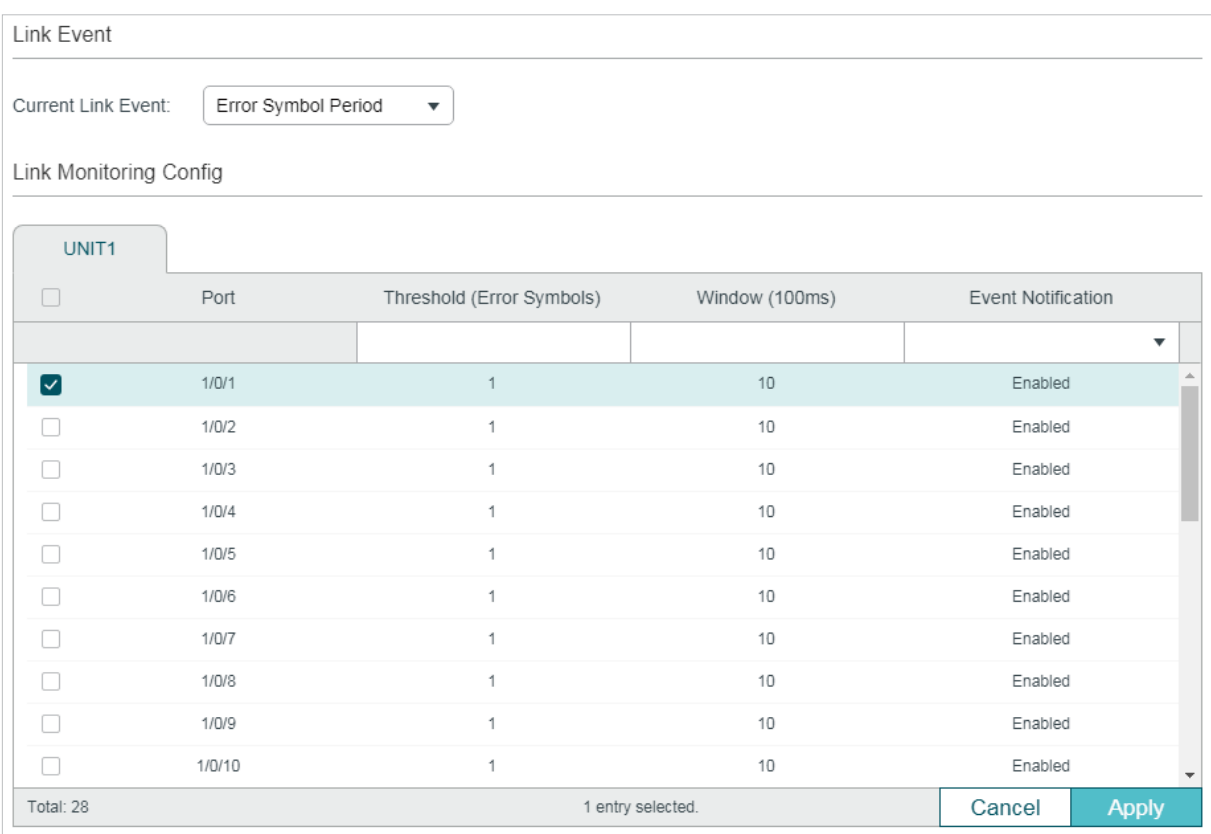

Follow these steps to configure Link Monitoring:

1) In the **Link Event** section, select a Link Event type to configure.

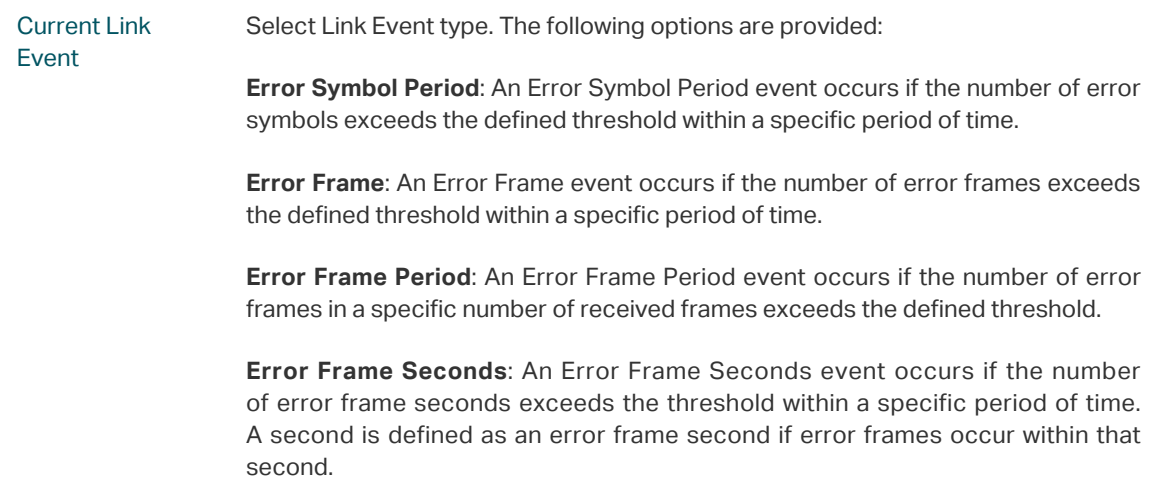

2) In the **Link Monitoring Config** section, select one or more ports, and configure the threshold and period for the selected link event.

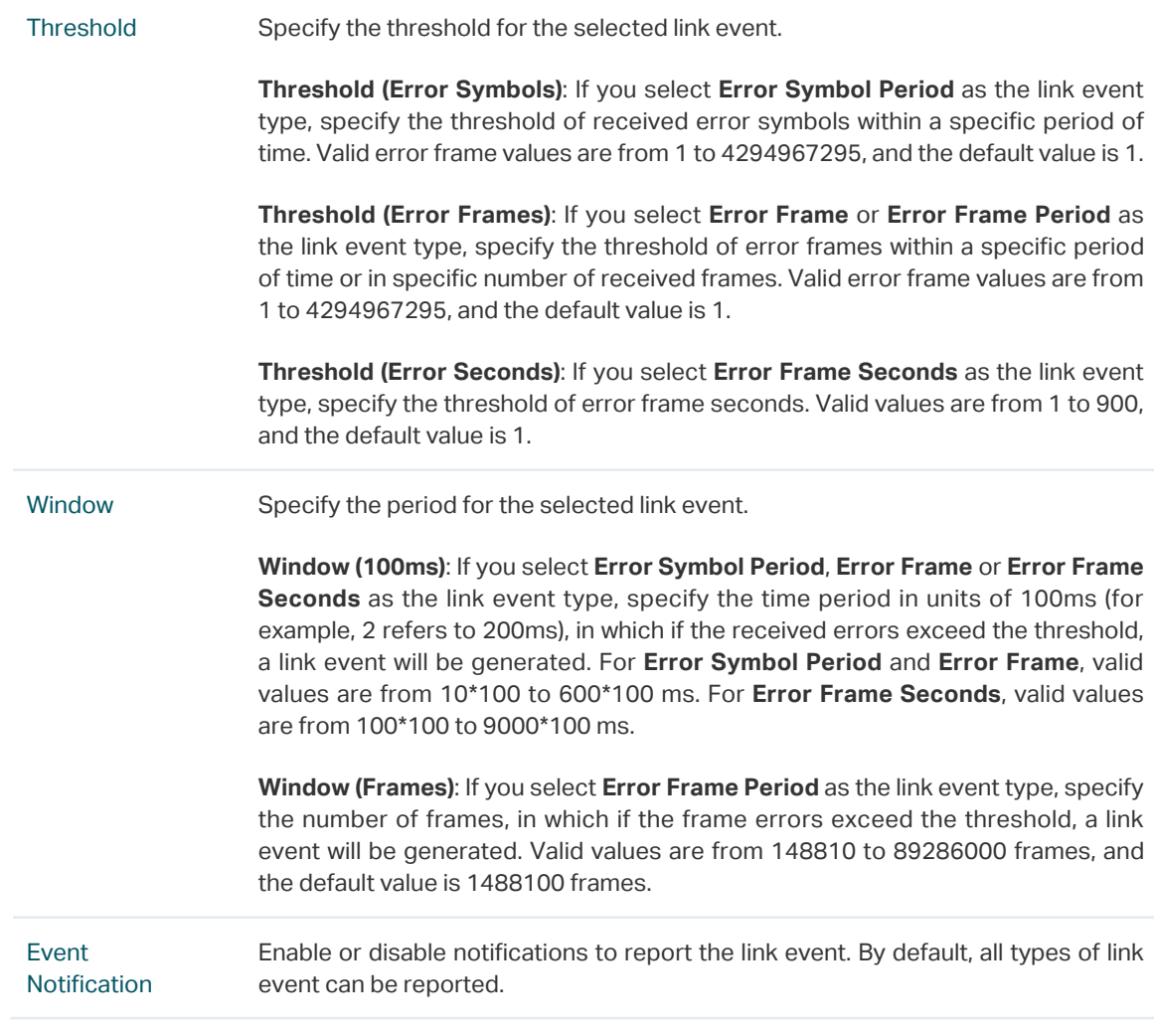

3) Click **Apply**.

## 2.1.3 Configuring RFI

Choose the menu **MAINTENANCE > Ethernet OAM > Remote Failure Indication** to load the following page.

#### Figure 2-3 Configure RFI

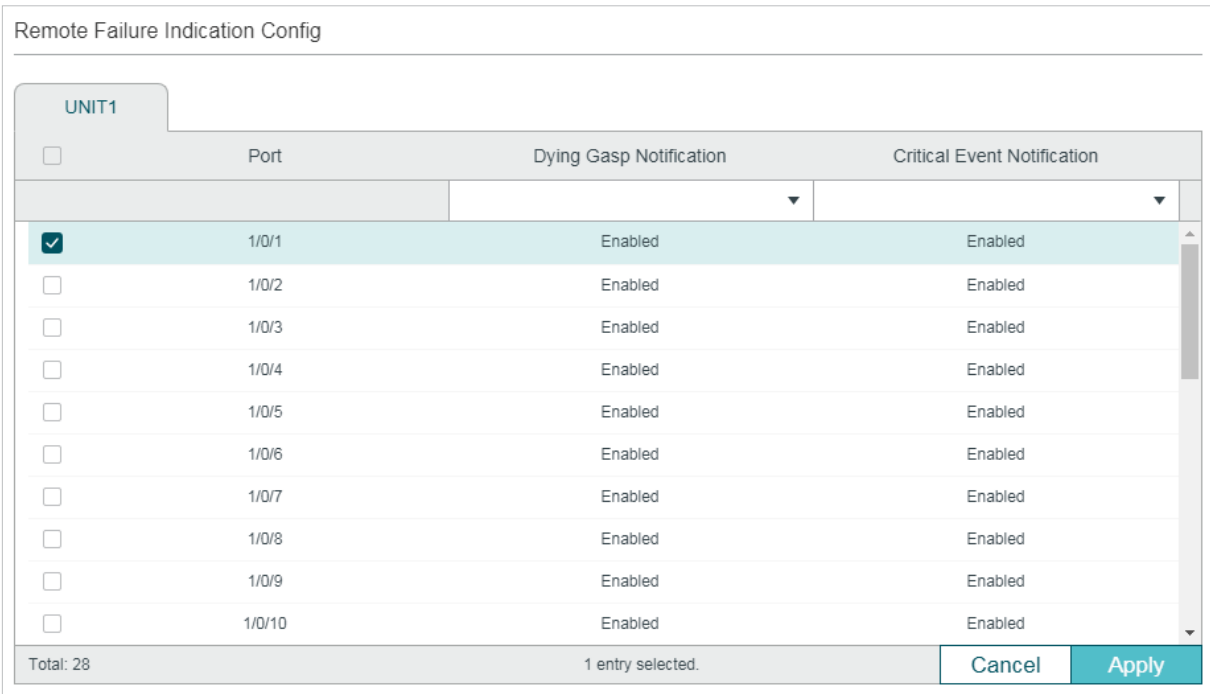

Follow these steps to configure Remote Failure Indication:

1) Select one or more ports and configure the Dying Gasp Notification and Critical Event Notification features.

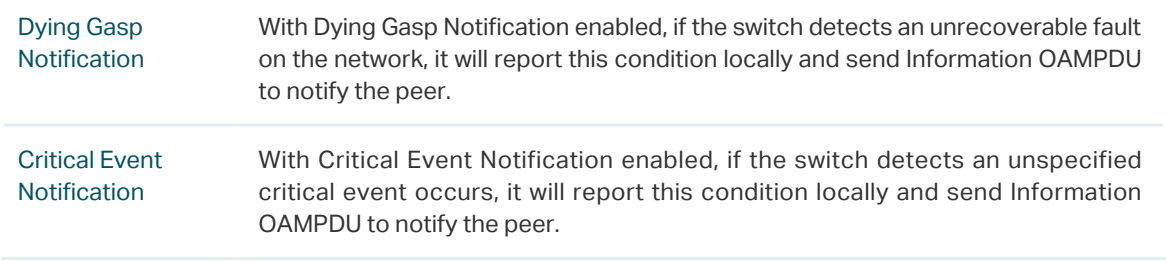

2) Click **Apply**.

## 2.1.4 Configuring Remote Loopback

Choose the menu **MAINTENANCE > Ethernet OAM > Remote Loopbak** to load the following page.

Figure 2-4 Configure Remote Loopback

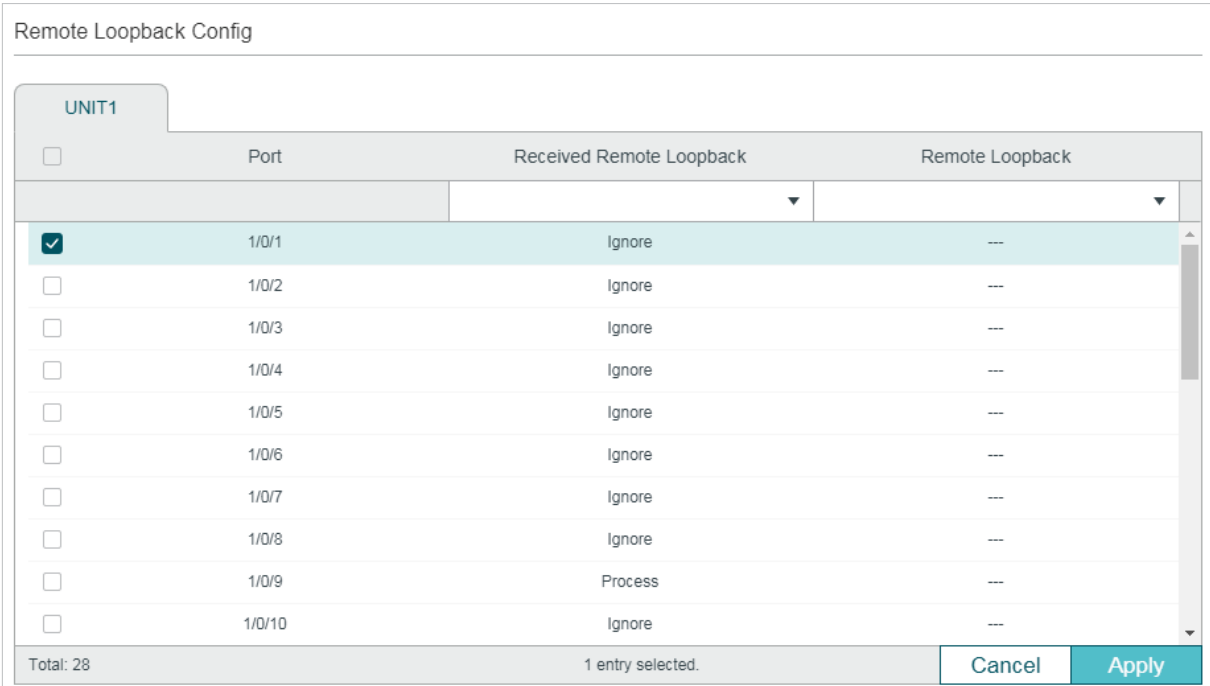

Follow these steps to configure Remote Loopback:

1) Select one or more ports and configure the relevant options.

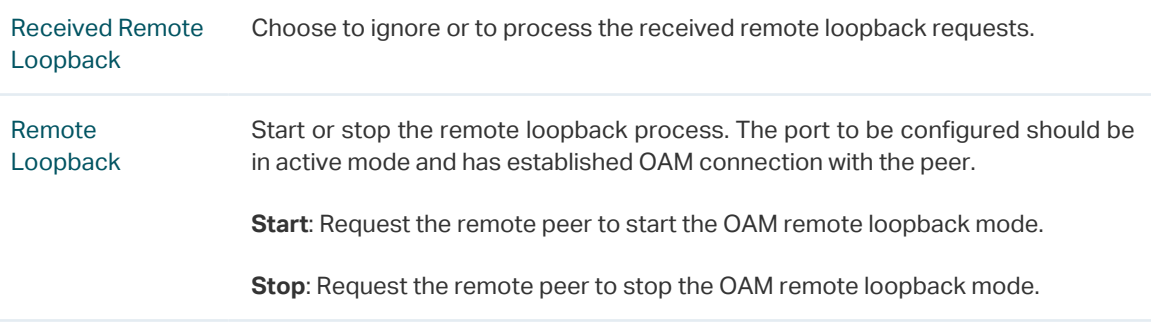

#### 2) Click **Apply**.

## 2.1.5 Viewing OAM Status

Choose the menu **MAINTENANCE > Ethernet OAM > Basic Config > Discovery Info** to load the following page.

Figure 2-5 View OAM Status

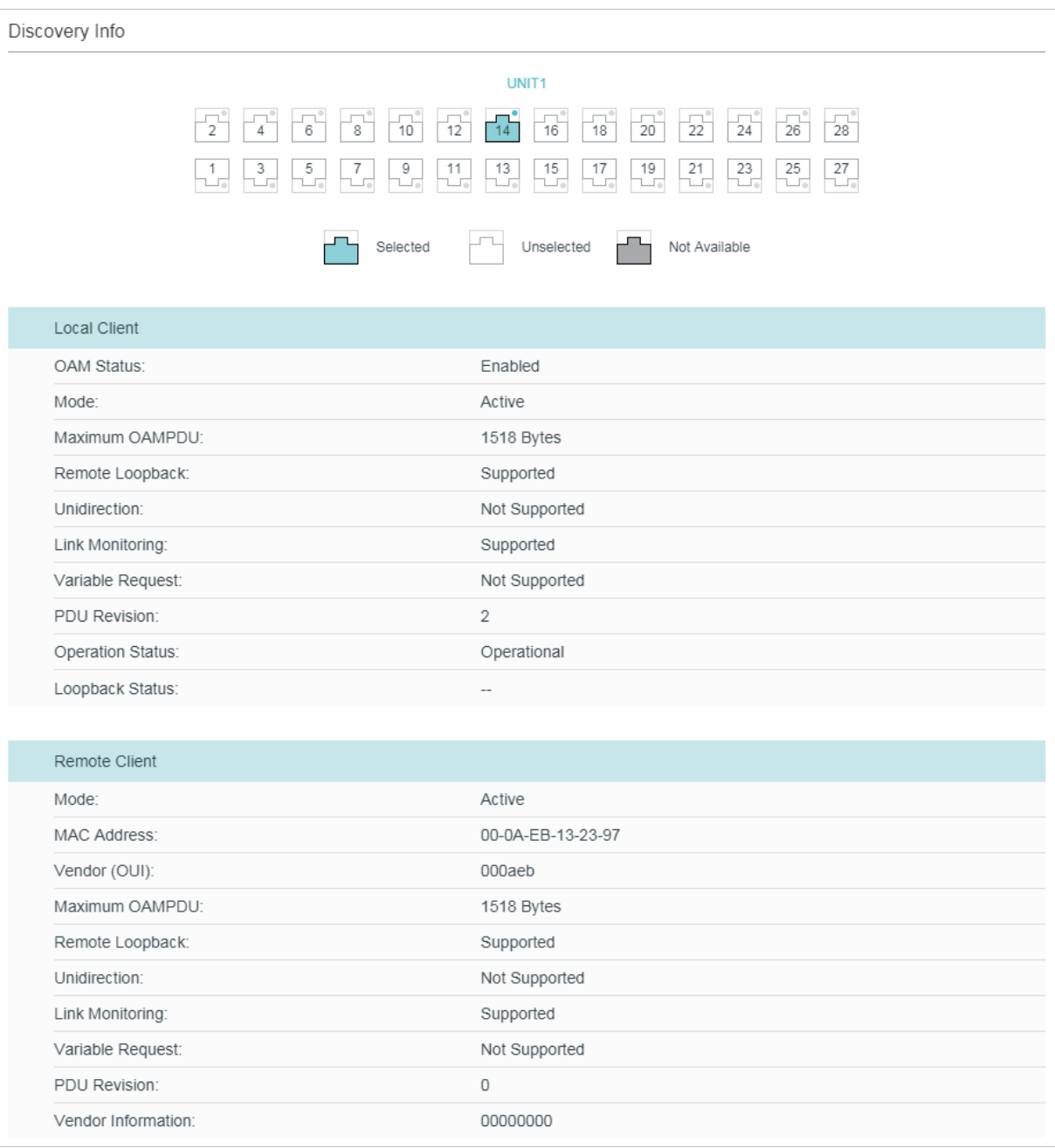

Select a port to view whether the OAM connection is established with the peer. Additionally, you can view the OAM information of the local and the remote entities.

The OAM information of the local entity is as follows:

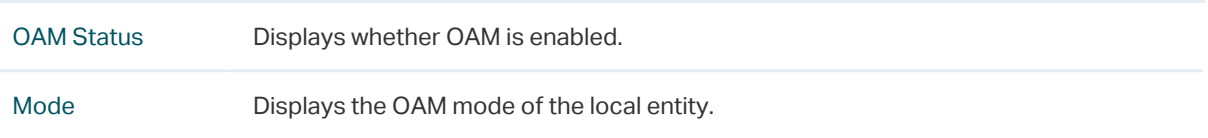

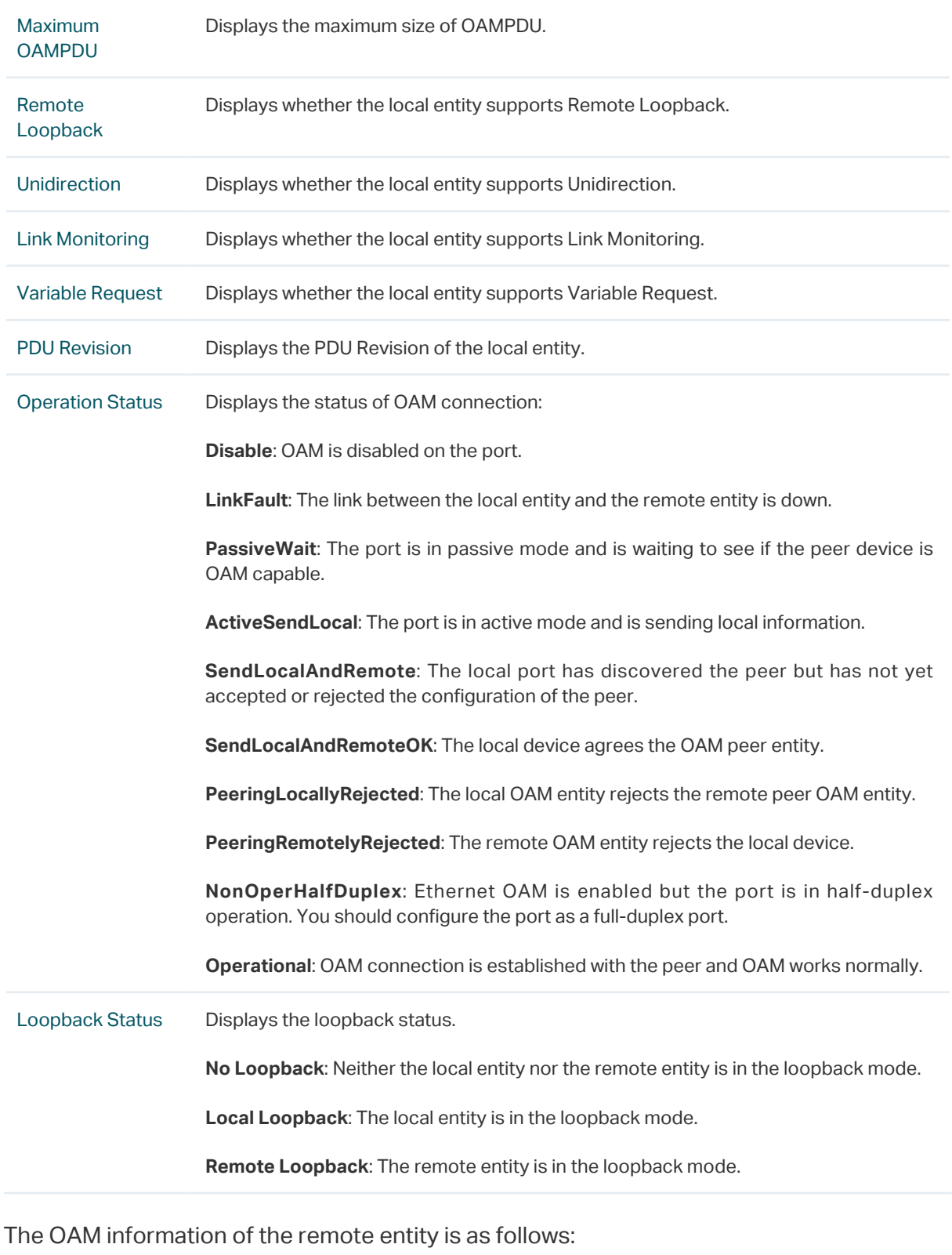

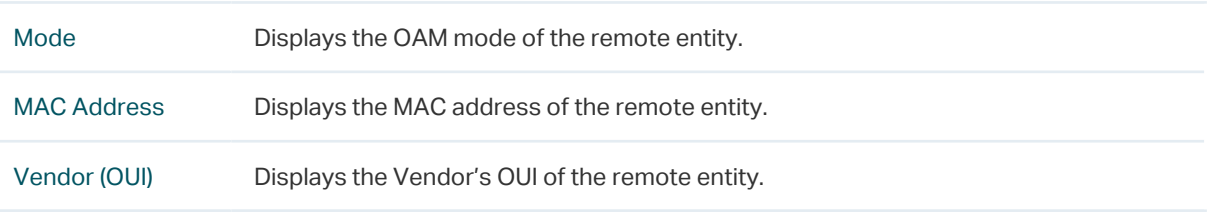

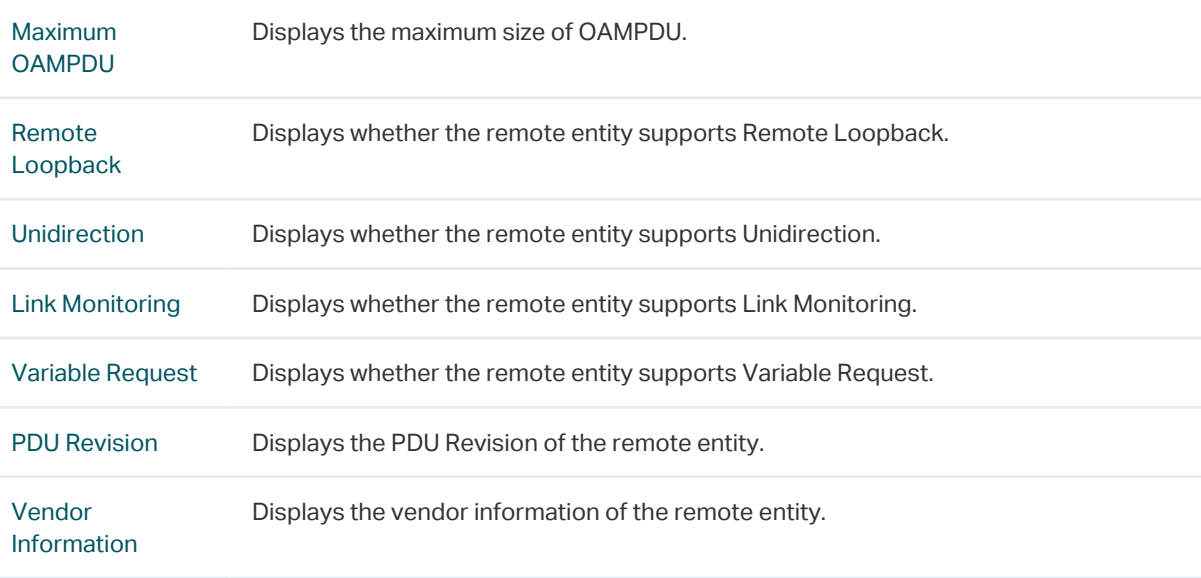

## **2.2 Using the CLI**

## 2.2.1 Enabling OAM and Configuring OAM Mode

Follow these steps to enable OAM and configure OAM mode on the port:

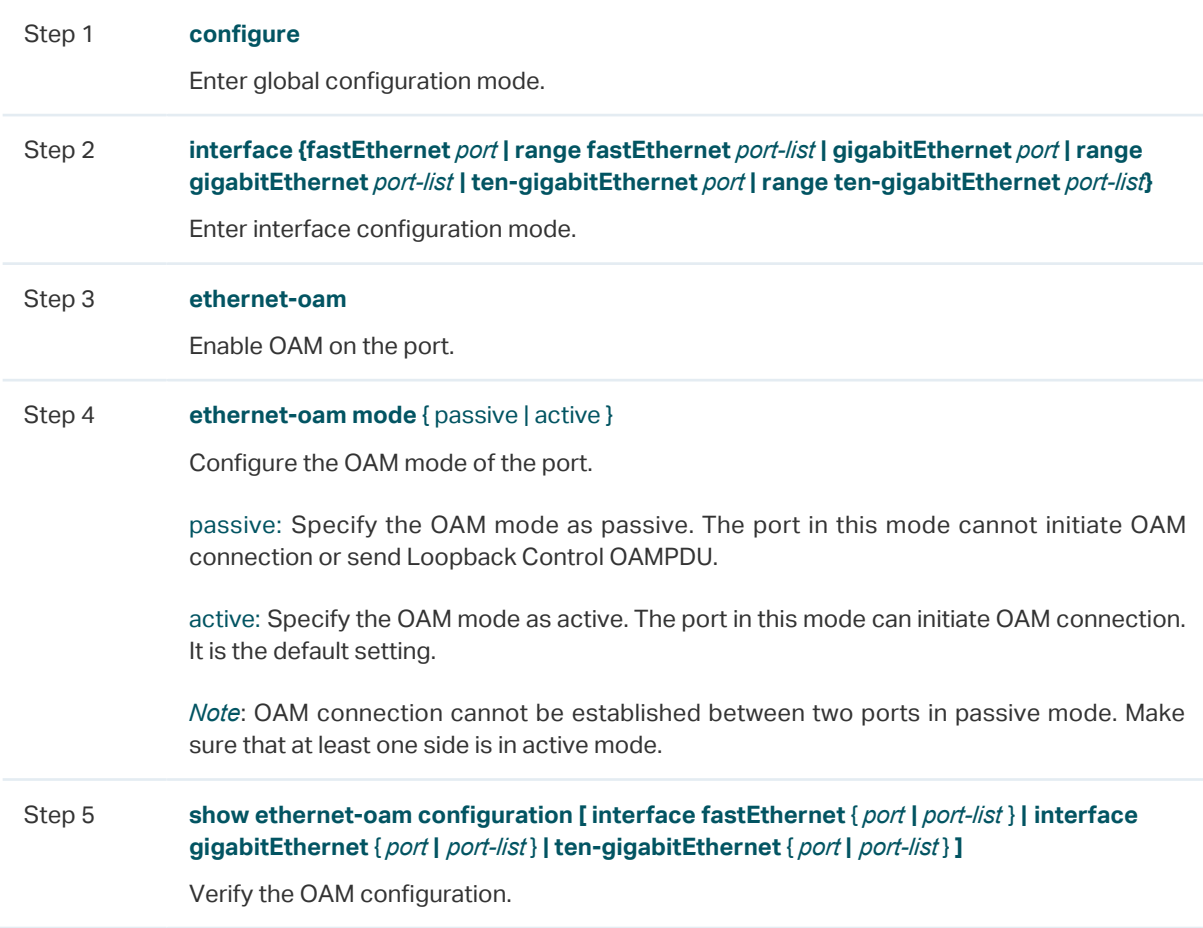

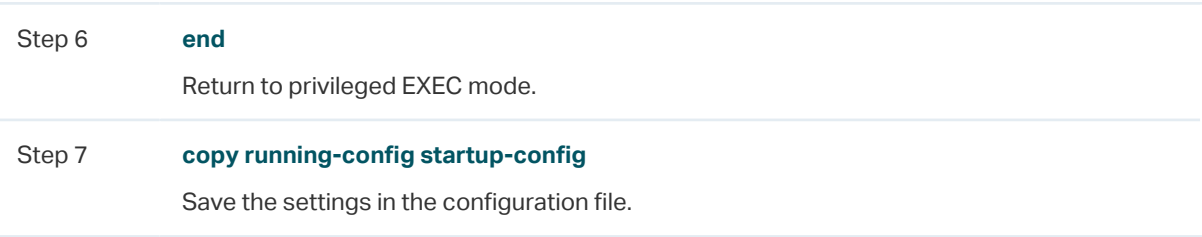

The following example shows how to enable OAM and configure the OAM mode as passive on port 1/0/1.

#### **Switch#configure**

**Switch(config)#interface gigabitEthernet** 1/0/1

**Switch(config-if)#ethernet-oam**

**Switch(config-if)#ethernet-oam mode** passive

**Switch(config-if)#show ethernet-oam configuration interface gigabitEthernet** 1/0/1

Gi1/0/1

-----------------------------------------------------------

OAM : Enabled

Mode : Passive

...

**Switch(config-if)#end**

**Switch#copy running-config startup-config**

### 2.2.2 Configuring Link Monitoring

With Link Monitoring, the following link events can be reported: Error Symbol Period, Error Frame, Error Frame Period, Error Frame Seconds.

#### ■ Configuring Error Symbol Period Event

An Error Symbol Period event occurs if the number of symbol errors exceeds the defined threshold within a specific period of time.

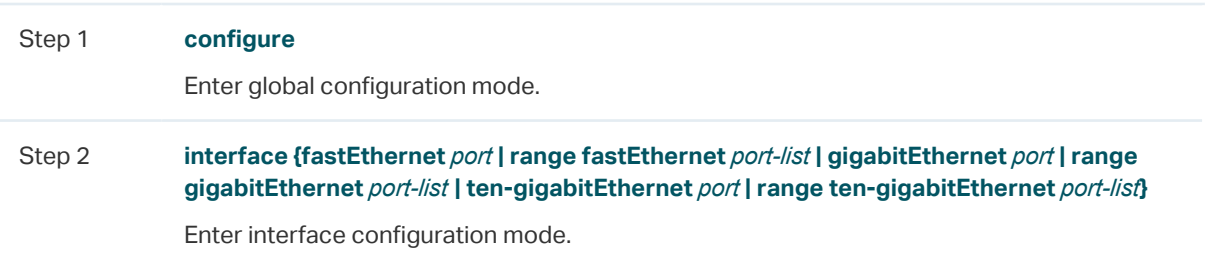

Follow these steps to configure the Error Symbol Period event:

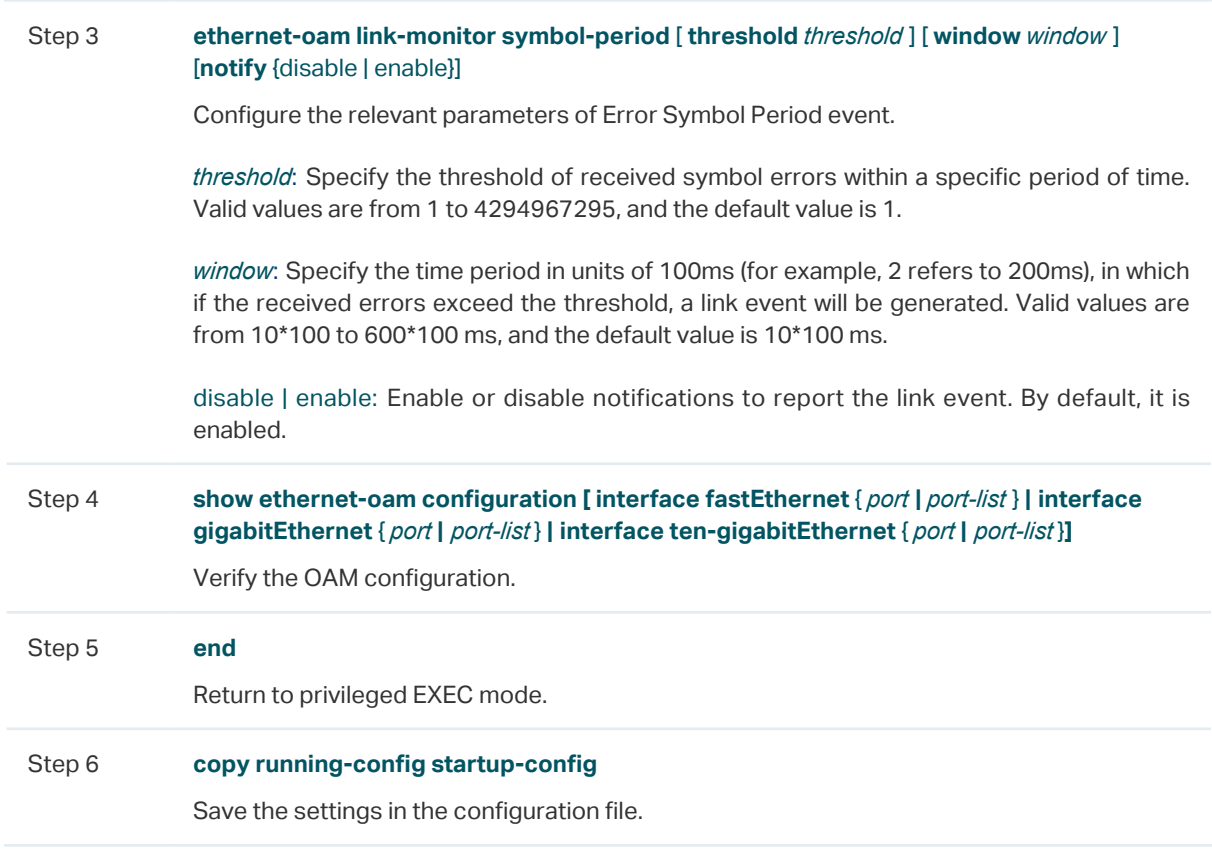

The following example shows how to enable Error Frame event notification and configure the threshold as 1 and the window as 1000 ms (10\*100 ms) on port 1/0/1:

#### **Switch#configure**

**Switch(config)#interface gigabitEthernet** 1/0/1

**Switch(config-if)#ethernet-oam link-monitor symbol-period threshold** 1 **window** 10 **notify** enable

**Switch(config-if)#show ethernet-oam configuration interface gigabitEthernet** 1/0/1

Gi1/0/1

-----------------------------------------------------------

...

Symbol Period Error

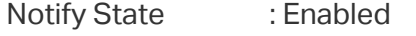

Window : 1000 milliseconds

Threshold : 1 Error Symbol

...

**Switch(config-if)#end**

**Switch#copy running-config startup-config**

#### ■ Configuring Error Frame Event

An Error Frame event occurs if the number of frame errors exceeds the defined threshold within a specific period of time.

Follow these steps to configure the Error Frame event:

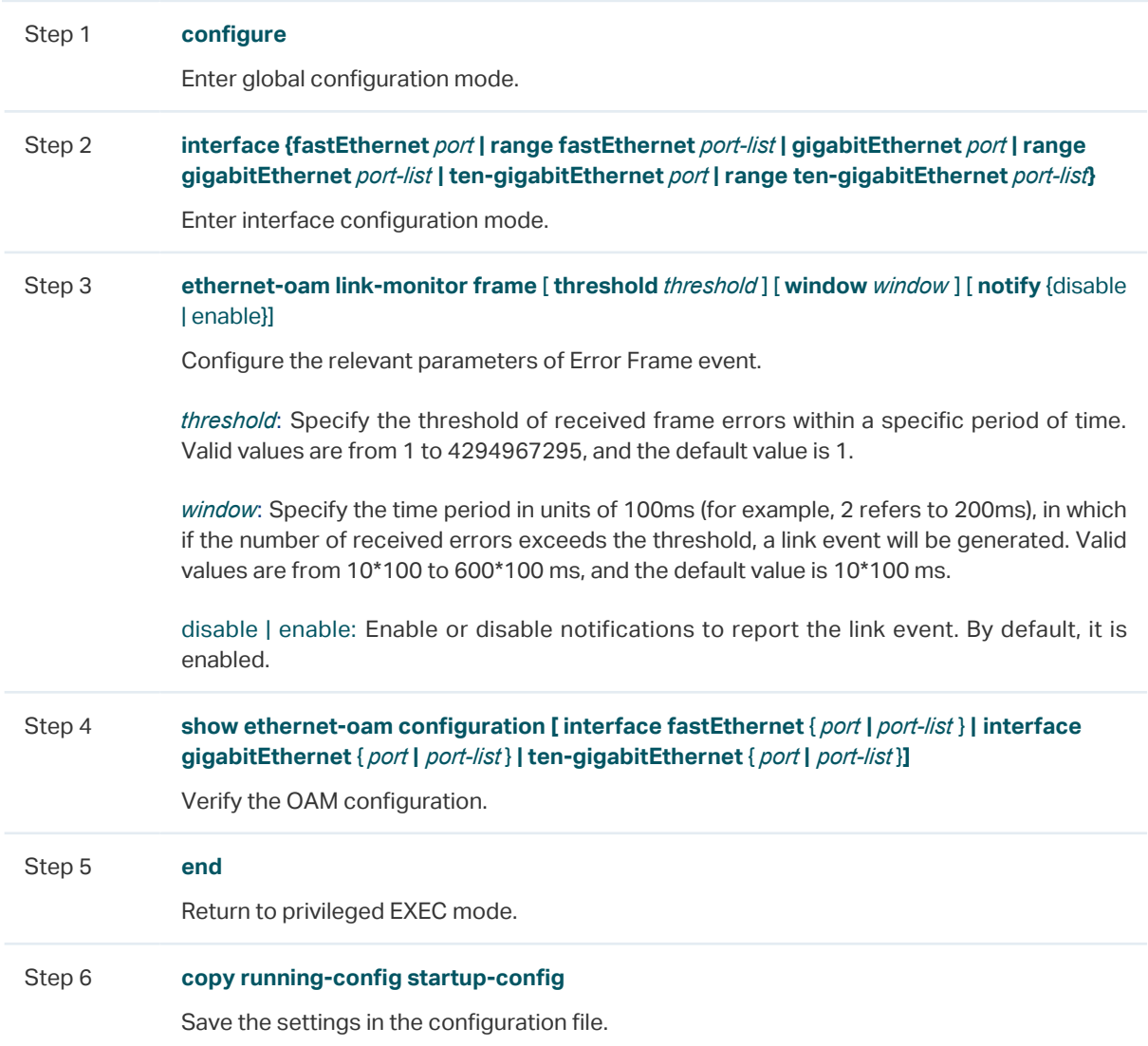

The following example shows how to enable Error Frame notification and configure the threshold as 1 and the window as 2000 ms (20\*100 ms) on port 1/0/1:

#### **Switch#configure**

#### **Switch(config)#interface gigabitEthernet** 1/0/1

**Switch(config-if)#ethernet-oam link-monitor frame threshold** 1 **window** 20 **notify**  enable

**Switch(config-if)#show ethernet-oam configuration interface gigabitEthernet** 1/0/1

#### Gi1/0/1

-----------------------------------------------------------

...

Frame Error

Notify State : Enabled

Window : 2000 milliseconds

Threshold : 1 Error Frame

...

#### **Switch(config-if)#end**

#### **Switch#copy running-config startup-config**

#### ■ Configuring Error Frame Period Event

An Error Frame Period event occurs if the number of frame errors in specific number of received frames exceeds the defined threshold.

Follow these steps to configure the Error Frame Period event:

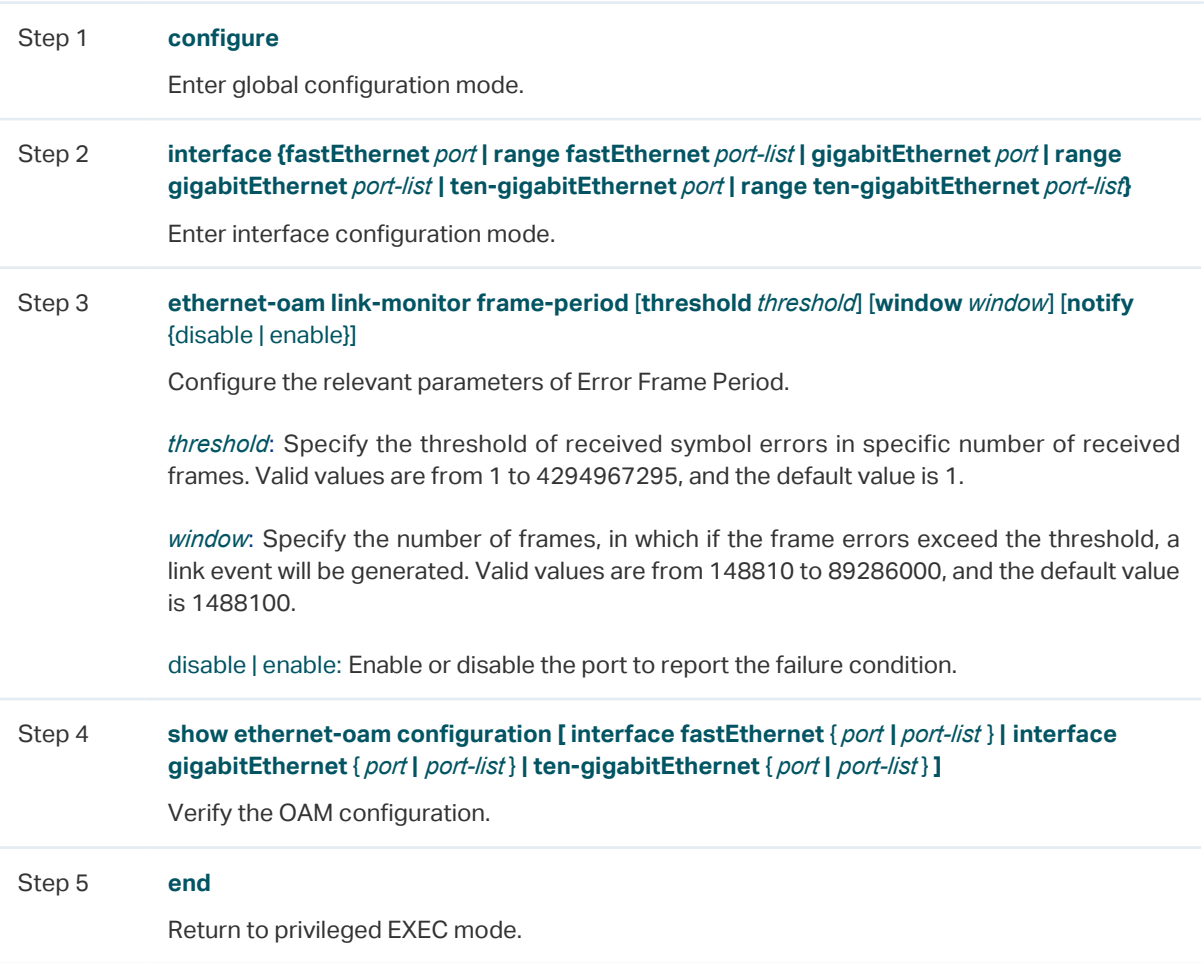

Step 6 **copy running-config startup-config**

Save the settings in the configuration file.

The following example shows how to enable Error Frame Period notification and configure the threshold as 1 and the window as 1488100 on port 1/0/1:

#### **Switch#configure**

**Switch(config)#interface gigabitEthernet** 1/0/1

**Switch(config-if)#ethernet-oam link-monitor frame-period threshold** 1 **window**  1488100 **notify** enable

**Switch(config-if)#show ethernet-oam configuration interface gigabitEthernet** 1/0/1

Gi1/0/1

-----------------------------------------------------------

...

Frame Period Error

Notify State : Enabled

Window : 1488100 Frames

Threshold : 1 Error Frame

...

#### **Switch(config-if)#end**

#### **Switch#copy running-config startup-config**

#### ■ Configuring Error Frame Seconds Event

An Error Frame Seconds event occurs if the number of error frame seconds exceeds the threshold within a specific period of time. A second is called an error frame second if error frames occur in the second.

Follow these steps to configure Error Frame Seconds event:

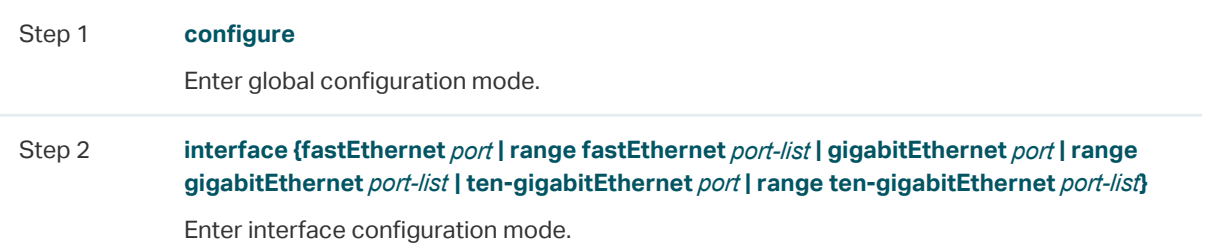

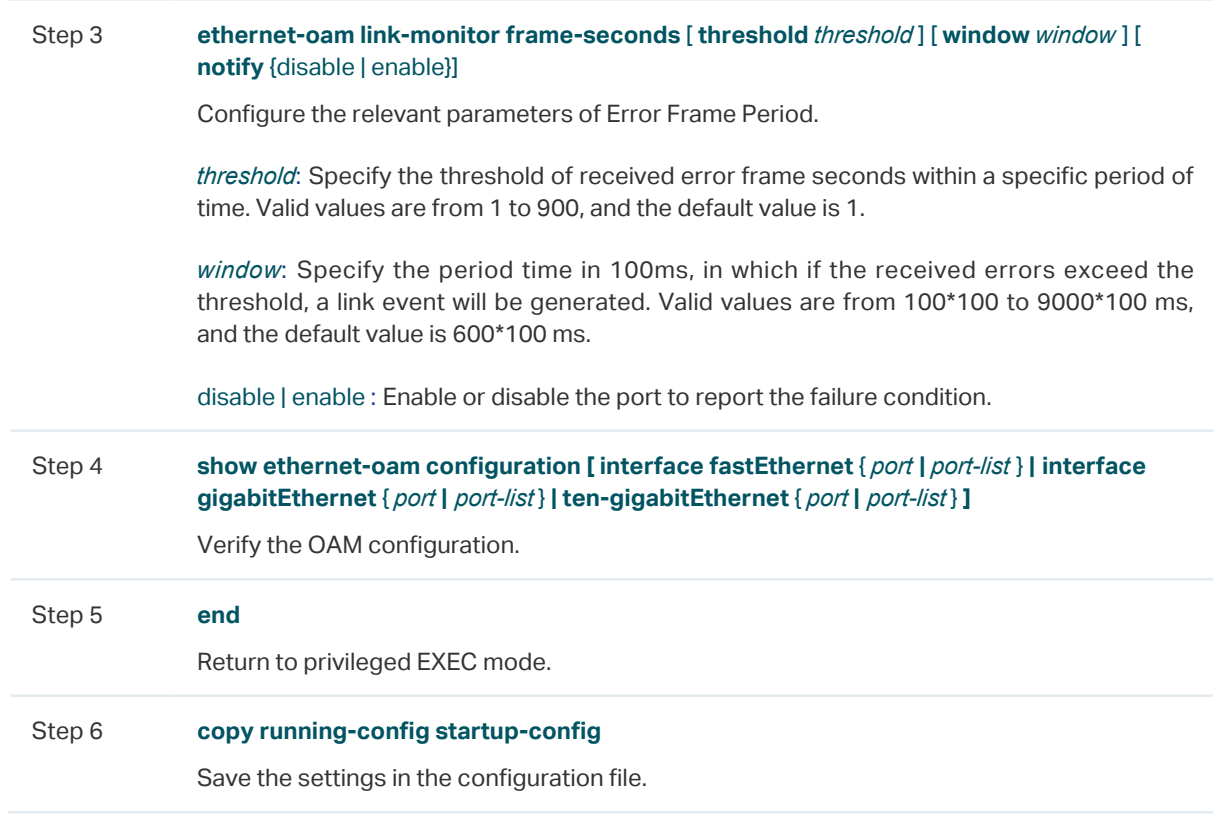

The following example shows how to enable Error Frame Seconds notification and configure the threshold as 1 and the window as 80000 ms (800\*100 ms)on port 1/0/1:

#### **Switch#configure**

**Switch(config)#interface gigabitEthernet** 1/0/1

**Switch(config-if)#ethernet-oam link-monitor frame-seconds threshold** 1 **window** 800 **notify** enable

**Switch(config-if)#show ethernet-oam configuration interface gigabitEthernet** 1/0/1

Gi1/0/1

-----------------------------------------------------------

...

Frame Seconds Error

Notify State : Enabled

Window : 80000 milliseconds

Threshold : 1 Error Seconds

...

**Switch(config-if)#end**

**Switch#copy running-config startup-config**

### 2.2.3 Configuring Remote Failure Indication

Follow these steps to configure Remote Failure Indication:

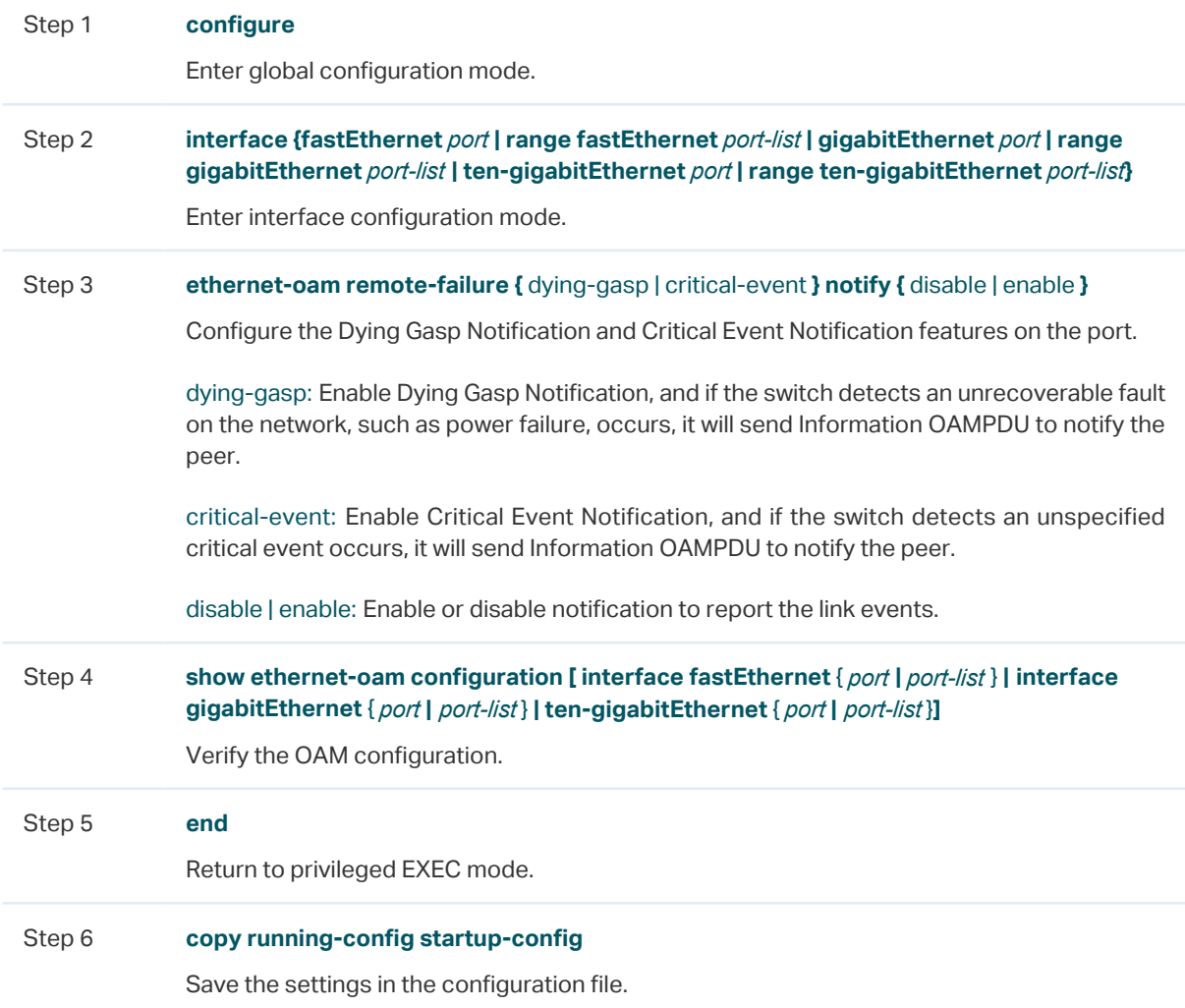

The following example shows how to enable Dying Gasp and Critical Event on port 1/0/1:

#### **Switch#configure**

**Switch(config)#interface gigabitEthernet** 1/0/1

**Switch(config-if)#ethernet-oam remote-failure** dying-gasp **notify** enable

**Switch(config-if)#ethernet-oam remote-failure** critical-event **notify** enable

**Switch(config-if)#show ethernet-oam configuration interface gigabitEthernet** 1/0/1

Gi1/0/1

-----------------------------------------------------------

...

Dying Gasp : Enabled

Critical Event : Enabled

...

**Switch(config-if)#end**

#### **Switch#copy running-config startup-config**

## 2.2.4 Configuring Remote Loopback

Follow these steps to configure Remote Loopback:

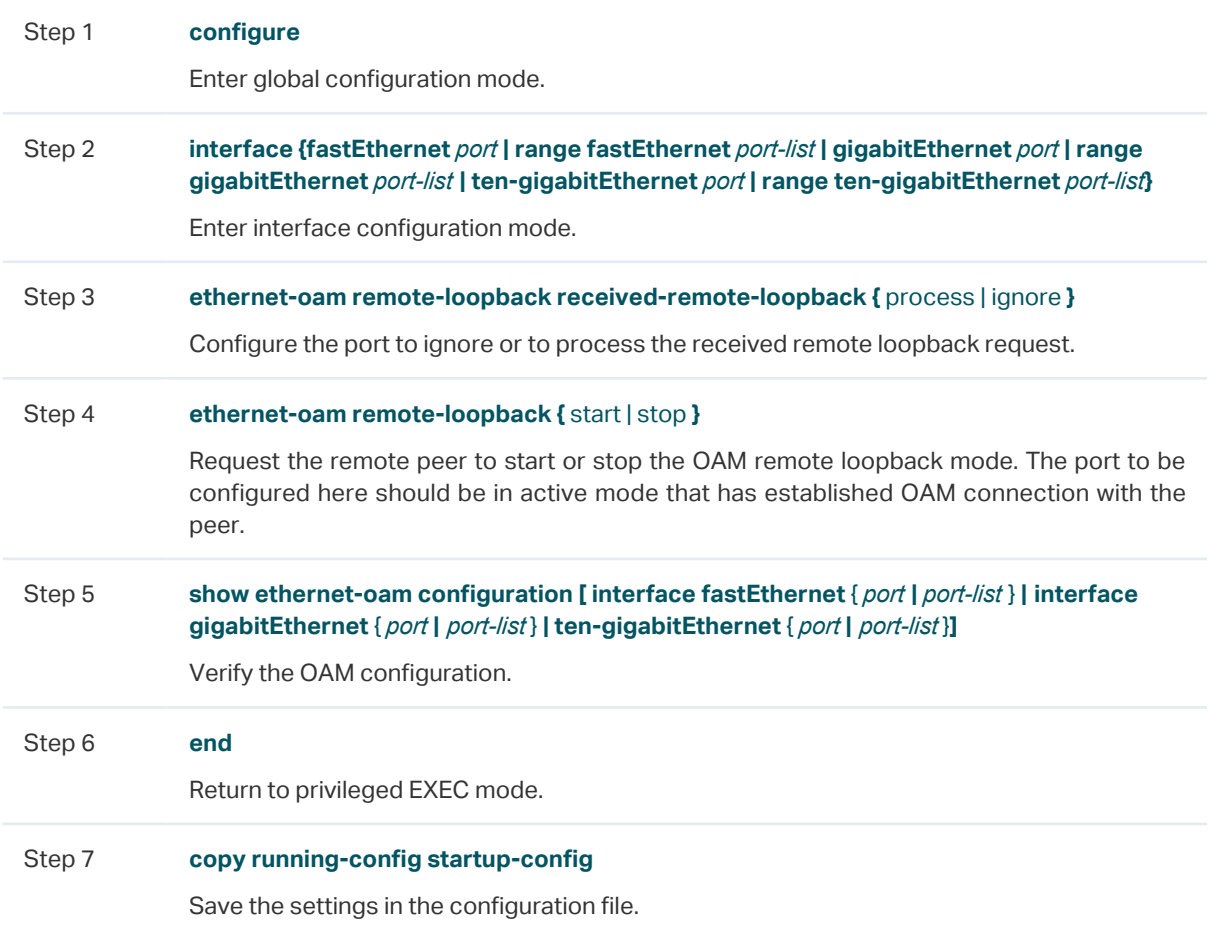

The following example shows how to start the OAM remote loopback mode of the peer on port 1/0/1:

#### **Switch#configure**

**Switch(config)#interface gigabitEthernet** 1/0/1

**Switch(config-if)# ethernet-oam remote-loopback start** 

## 2.2.5 Verifying OAM Connection

On privileged EXEC mode or any other configuration mode, you can use the following command to view whether the OAM connection is established with the peer. Additionally, you can view the OAM information of the local entity and the remote entity.

**show ethernet-oam status [ interface fastEthernet** { *port* **|** *port-list* } **| interface gigabitEthernet** { *port* **|** *port-list* } **| ten-gigabitEthernet** { *port* **|** *port-list* }**]**

View the OAM status and the relevant information of the specified port, including the local entity and the remote entity.

The displayed OAM information of the local entity is as follows:

**OAM**: Displays whether OAM is enabled.

**Mode**: Displays OAM mode of the local entity.

**Max OAMPDU**: Displays the maximum size of OAMPDU.

**Remote Loopback**: Displays whether the local entity supports Remote Loopback.

**Unidirection**: Displays whether the local entity supports Unidireciton.

**Link Monitoring**: Displays whether the local entity supports Link Monitoring.

**Variable Request**: Displays whether the local entity supports Variable Request.

**PDU Revision**: Displays the PDU Revision of the local entity.

**Operation Status**: Displays the status of OAM connection, including:

Disable: OAM is disabled on the port.

LinkFault: The link between the local entity and the remote entity is down.

PassiveWait: The port is in passive mode and is waiting to see if the peer device is OAM capable.

ActiveSendLocal: The port is in active mode and is sending local information.

SendLocalAndRemote: The local port has discovered the peer but has not yet accepted or rejected the configuration of the peer.

SendLocalAndRemoteOK: The local device agrees the OAM peer entity.

PeeringLocallyRejected: The local OAM entity rejects the remote peer OAM entity.

PeeringRemotelyRejected: The remote OAM entity rejects the local device.

NonOperHalfDuplex: Ethernet OAM is enabled but the port is in half-duplex operation. You should configure the port as a full-duplex port.

Operational: OAM connection is established with the peer and OAM works normally.

**Loopback Status**: Displays the loopback status, including:

No Loopback: Neither the local client nor the remote client is in the loopback mode.

Local Loopback: The local client is in the loopback mode.

Remote Loopback: The remote client is in the loopback mode.

The displayed OAM information of the remote entity is as follows:

**Mode**: Displays OAM mode of the local entity.

**MAC Address**: Displays the MAC address of the remote entity.

**Vendor (OUI)**: Displays the Vendor's OUI of the remote entity.

**Max OAMPDU**: Displays the maximum size of OAMPDU.

**Remote Loopback**: Displays whether the remote entity supports Remote Loopback.

**Unidirection**: Displays whether the remote entity supports Unidireciton.

**Link Monitoring**: Displays whether the remote entity supports Link Monitoring.

**Variable Request**: Displays whether the remote entity supports Variable Request.

**PDU Revision**: Displays the PDU Revision of the remote entity.

**Vendor Information**: Displays the vendor information of the remote entity.

The following example shows how to view the OAM status of port 1/0/1:

#### **Switch(config)#show ethernet-oam status interface gigabitEthernet** 1/0/1

Gi1/0/1

Local Client

-----------------------------------------------------------

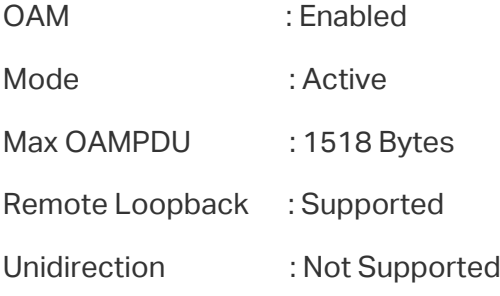

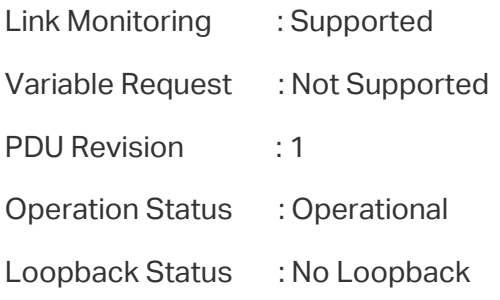

Remote Client

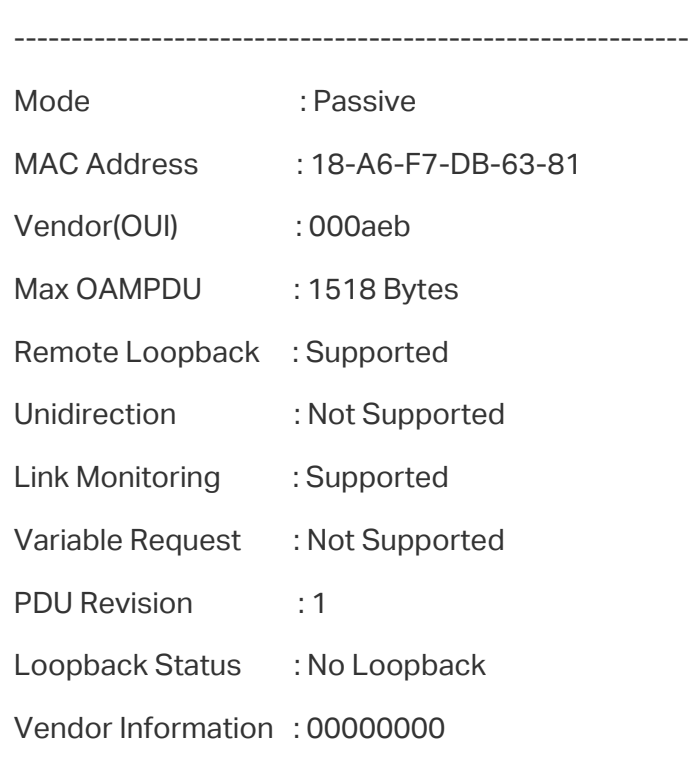

## **3** Viewing OAM Statistics

<span id="page-25-0"></span>You can view the following OAM statistics:

- OAMPDUs
- **Event Logs**

## **3.1 Using the GUI**

## 3.1.1 Viewing OAMPDUs

Choose the menu **MAINTENANCE > Ethernet OAM > Statistics > OAMPDUs Statistics** to load the following page.

Figure 3-1 OAMPDUs Statistics

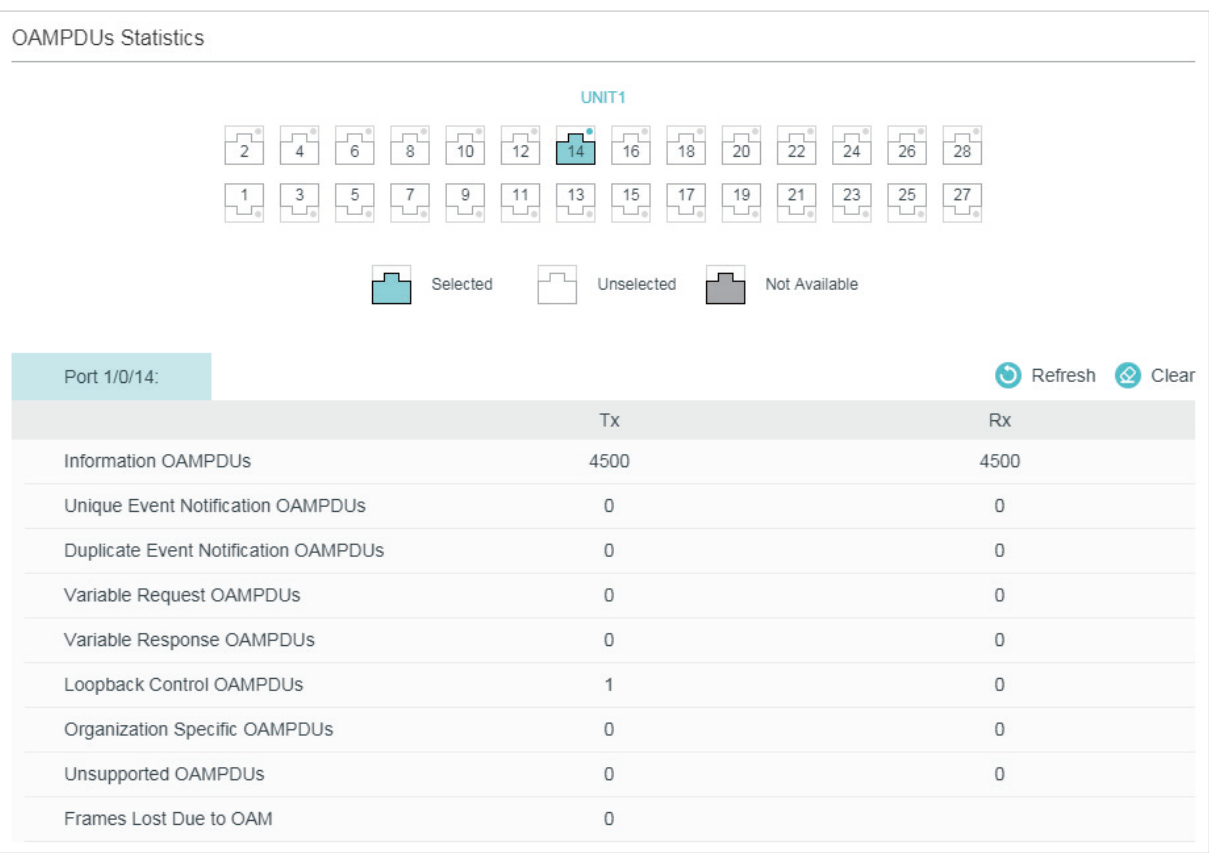

#### Select a port and view the number of different OAMPDUs transmitted and received on it:

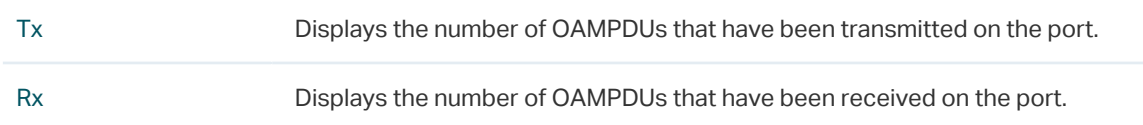

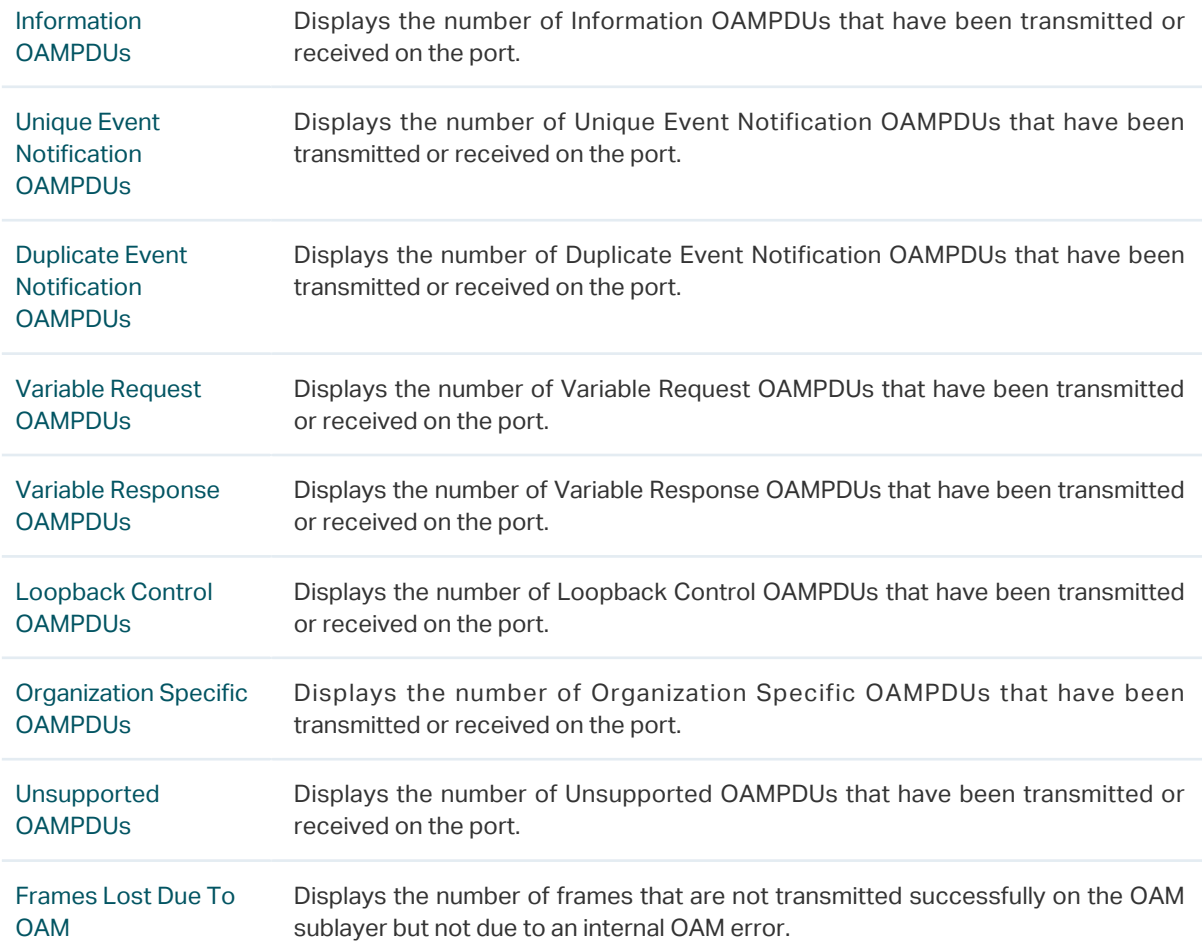

## 3.1.2 Viewing Event Logs

Choose the menu **MAINTENANCE > Ethernet OAM > Statistics > Event Logs Statistics** to load the following page.

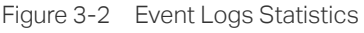

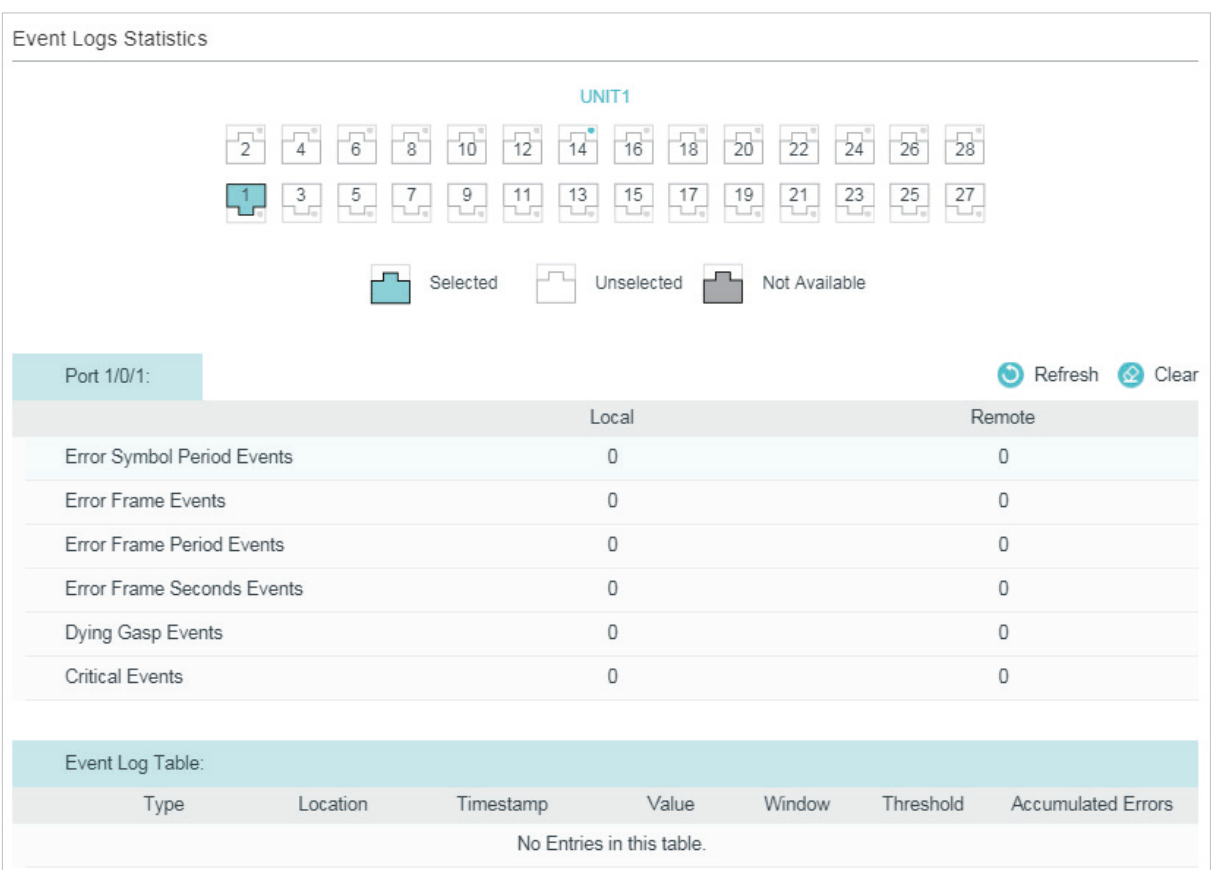

#### Select a port and view the local and remote event logs on it

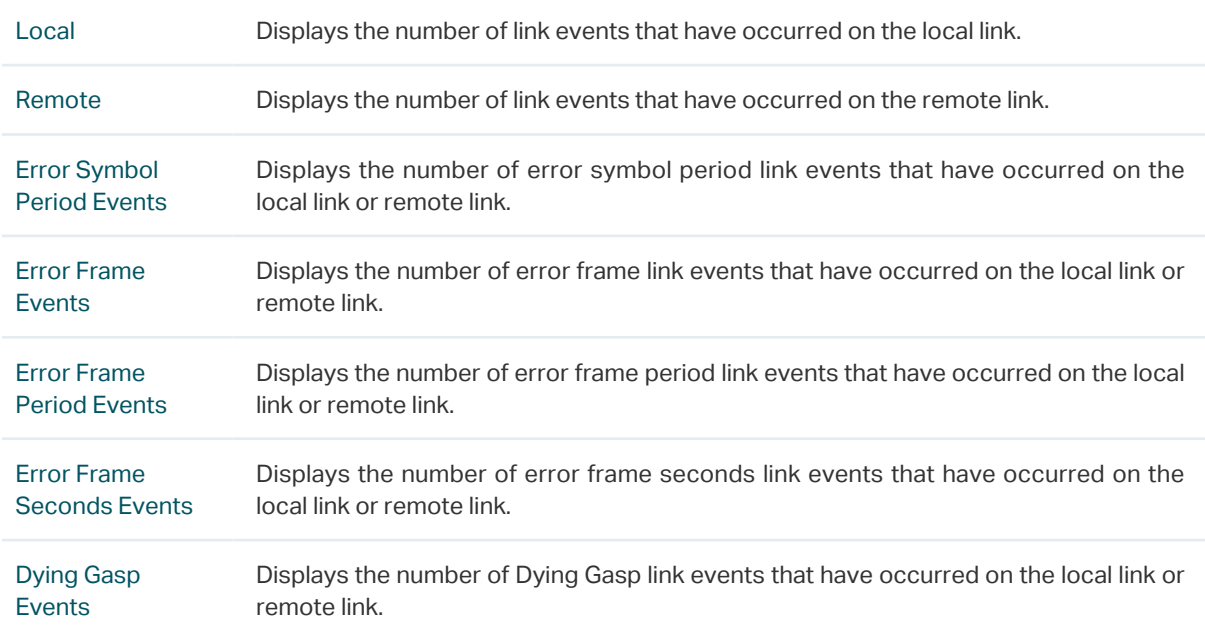

Critical Events Displays the number of Critical Event link events that have occurred on the local link or remote link.

Additionally, you can view the detailed information of the event logs in the **Event Log Table**  section.

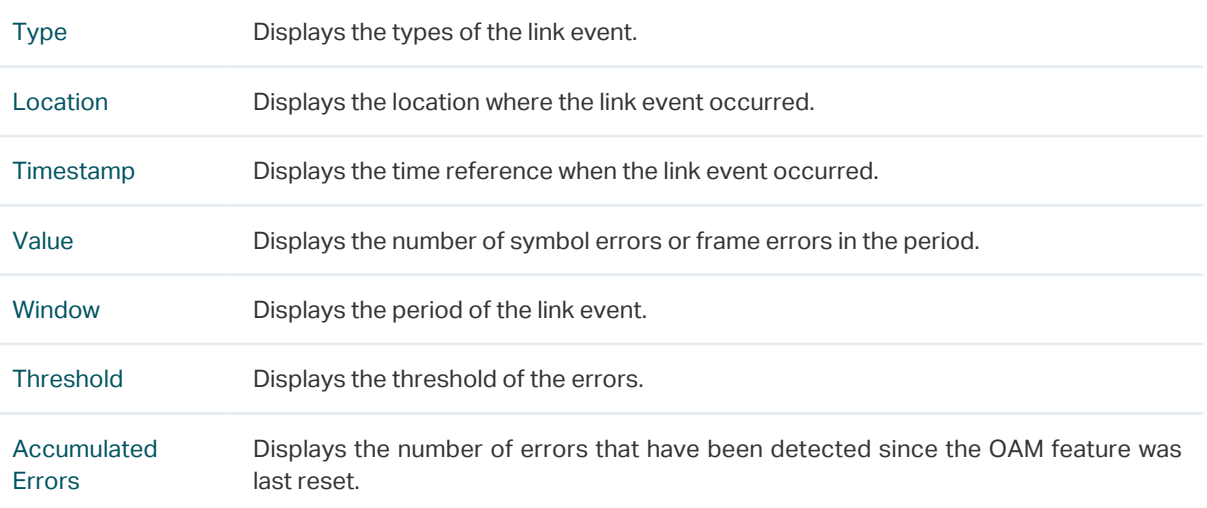

## **3.2 Using the CLI**

### 3.2.1 Viewing OAMPDUs

On privileged EXEC mode or any other configuration mode, you can use the following command to view the number of OAMPDUs received and sent on the specified port.

**show ethernet-oam statistics [ interface fastEthernet** { *port* **|** *port-list* } **| interface gigabitEthernet** { *port* **|** *port-list* } **| ten-gigabitEthernet** { *port* **|** *port-list* }**]**

View the number of different OAMPDUs transmitted and received on the specified port, including Information OAMPDU, Unique Event Notification OAMPDU, Duplicate Event Notification OAMPDU, Loopback Control OAMPDU, Variable Request OAMPDU, Variable Response OAMPDU, Organization Specific OAMPDUs, Unsupported OAMPDU, and Frames Lost Due To OAM (frames that are not transmitted successfully on the OAM sublayer but not due to an internal OAM error).

The following example shows how to view the transmitted and received OAMDPUs on port 1/0/1.

**Switch#show ethernet-oam statistics interface gigabitEthernet** 1/0/1

Gi1/0/1

----------------------------------------------------

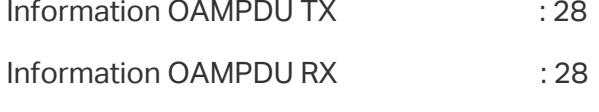

Unique Event Notification OAMPDU TX : 0

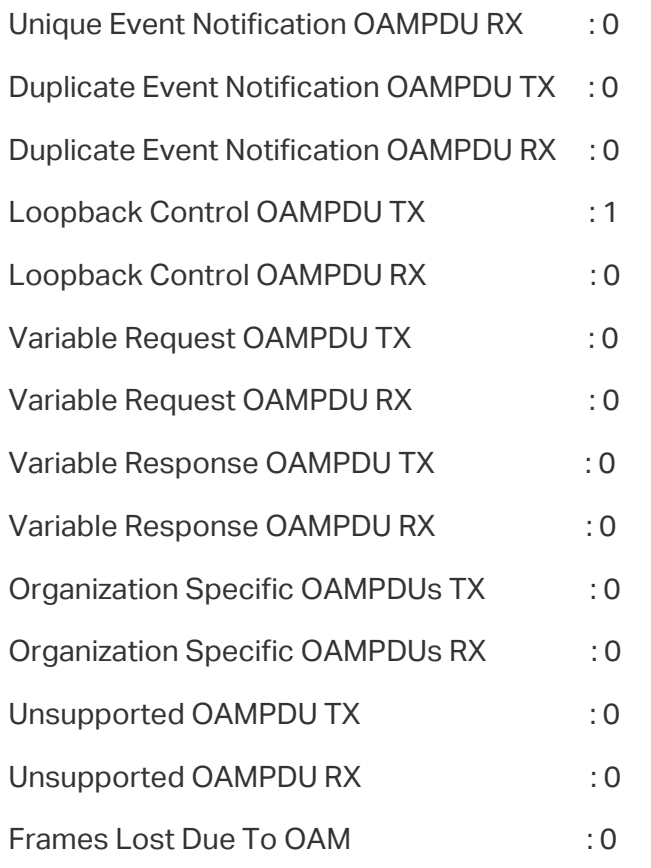

### 3.2.2 Viewing Event Logs

On privileged EXEC mode or any other configuration mode, you can use the following command to view the local and remote event logs on the specified port.

**show ethernet-oam event-log [ interface fastEthernet** { *port* **|** *port-list* } **| interface gigabitEthernet** { *port* **|** *port-list* } **| ten-gigabitEthernet** { *port* **|** *port-list* }**]**

View the local and remote event logs on the specified port.

An event list will be displayed, including the following information:

**Type**: Displays the type of the link event.

**Location**: Displays the location where the link event occurred (local or remote).

**Timestamp**: Displays the time reference when the link event occurred.

And the number of local and remote event logs will be displayed, including the following events:

**Error Symbol Event**: Displays the number of error symbol period link events that have occurred on the local link or remote link.

**Error Frame Event**: Displays the number of error frame link events that have occurred on the local link or remote link.

**Error Frame Period Event**: Displays the number of error frame period link events that have occurred on the local link or remote link.

**Error Frame Seconds Event**: Displays the number of error frame seconds link events that have occurred on the local link or remote link.

**Dying Gasp**: Displays the number of Dying Gasp link events that have occurred on the local link or remote link.

**Critical Event**: Displays the number of Critical Event link events that have occurred on the local link or remote link.

The following example shows how to view the event logs on port 1/0/1.

#### **Switch#show ethernet-oam event-log interface gigabitEthernet** 1/0/1

Gi1/0/1

Event Listing

-----------------------------------------------------------

Type Location Time Stamp

--------------------- ------------- --------------------

Critical Event Remote 2016-01-01 08:08:00

Local Event Statistics

Error Symbol Event : 0

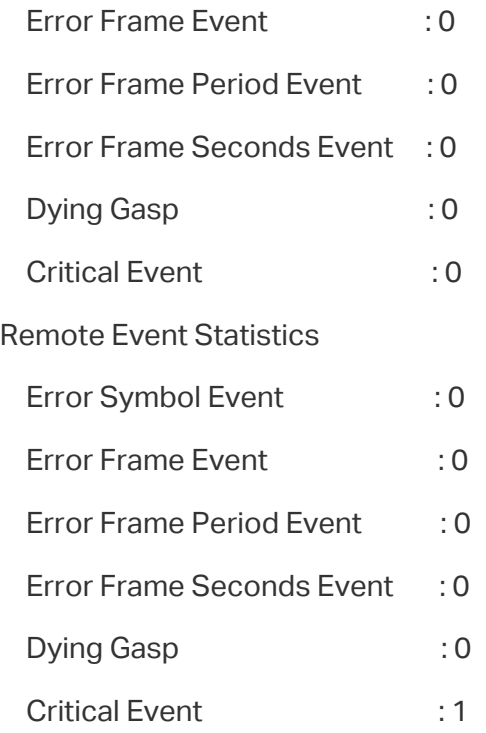

## <span id="page-32-0"></span>**4** Configuration Example

## **4.1 Network Requirements**

A network administrator wants to manage and troubleshoot the network more effectively, requiring that the link failure and frame errors on the link between Switch A and Switch B can be monitored and reported via the Ethernet OAM feature.

Figure 4-1 Network Topology

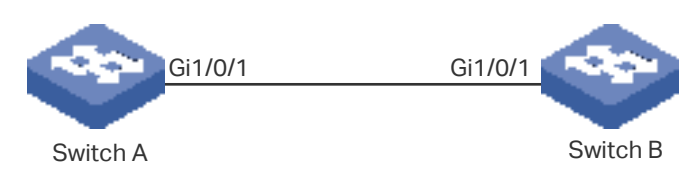

### 4.1.1 Configuration Scheme

To meet the requirement, configure OAM on port 1/0/1 of each switch. Two features can be configured: Link Monitoring and Remote Failure Indication. With Link Monitoring, the frame errors on the link can be monitored and reported; with Remote Failure Indication, the link failure can be monitored and reported.

The overview of configuration is as follows:

- 1) Enable OAM and configure the OAM mode for port 1/0/1 on each switch. Here we configure OAM mode of the port on Switch A as active, and that on switch B as passive.
- 2) Configure Link Monitoring for port 1/0/1 on each switch.
- 3) Configure Remote Failure Indication for port 1/0/1 on each switch.

Demonstrated with T2600G-28TS, the following sections provide configuration procedure in two ways: using the GUI and using the CLI.

## 4.1.2 Using the GUI

The configurations for Switch A and Switch B are similar. We take Switch A as an example.

1) Choose the menu **MAINTENANCE > Ethernet OAM > Basic Config > Basic Config** to load the following page. Select port 1/0/1, and configure the mode as Active and the state as Enable. Click **Apply**.

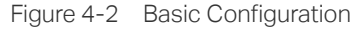

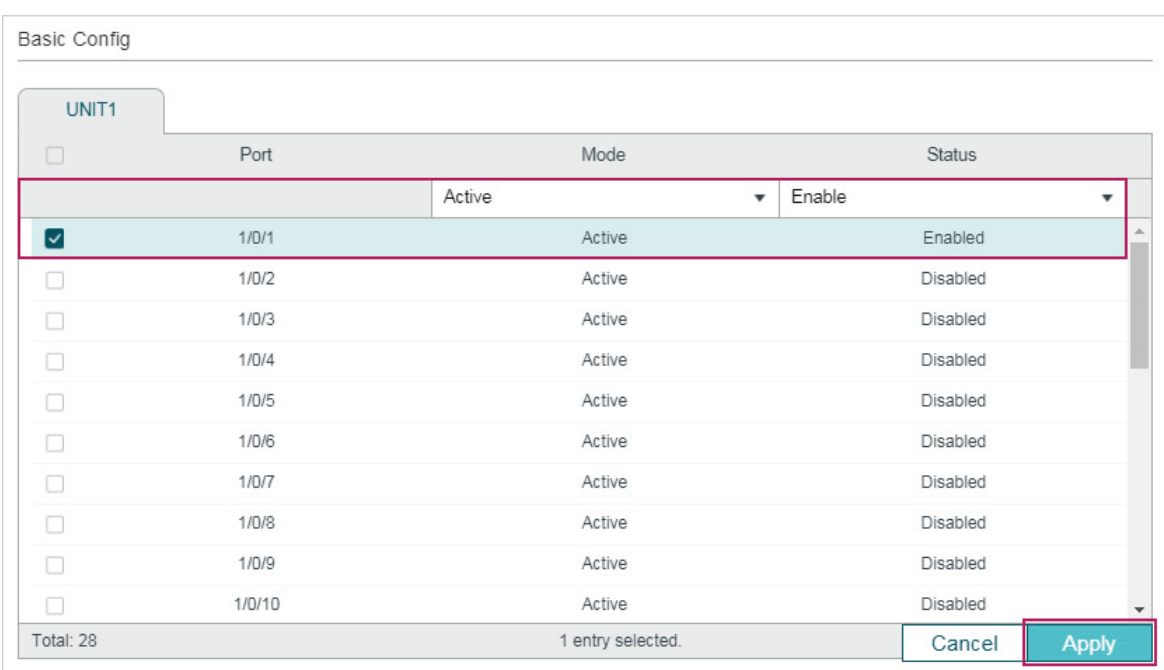

2) Choose the menu **MAINTENANCE > Ethernet OAM > Link Monitoring** to load the following page. Select each Link Event type and configure the relevant parameters on port 1/0/1. Make sure that Event Notification is enabled and specify the threshold and window according to your needs. Here we keep the default parameters. Click **Apply**.

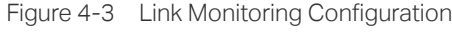

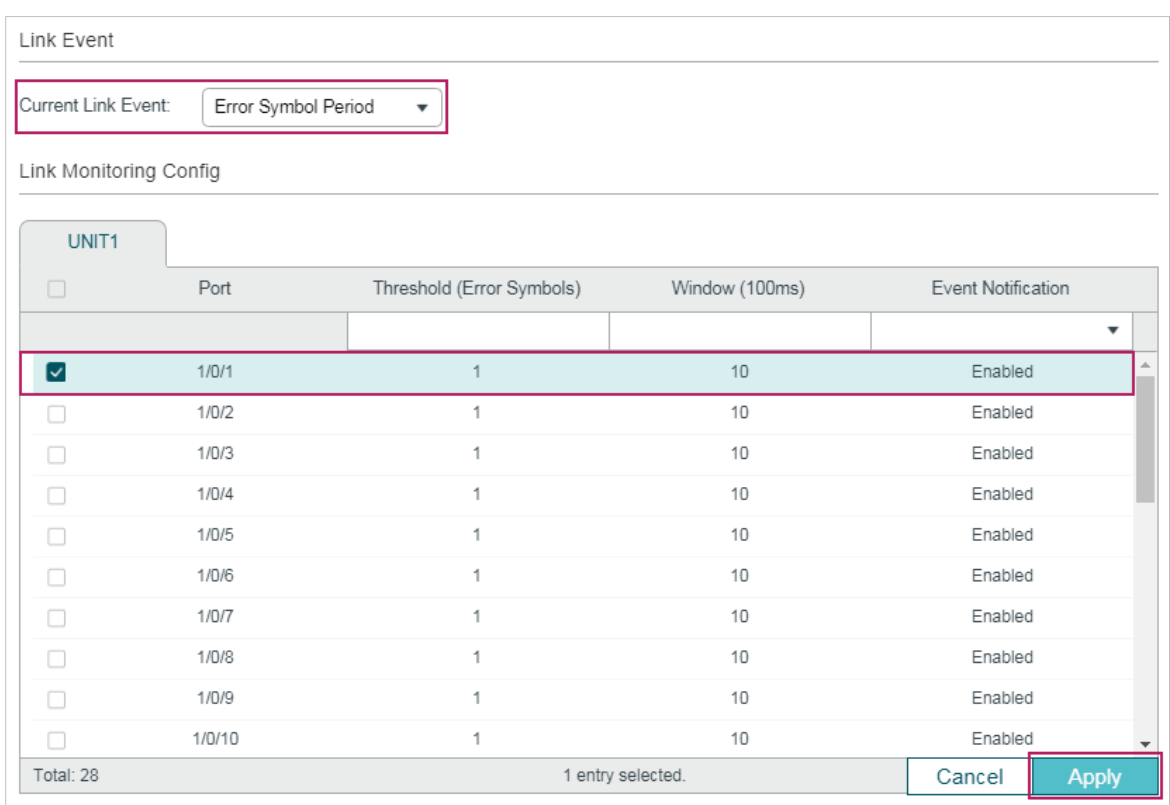

3) Choose the menu **MAINTENANCE > Ethernet OAM > Remote Failure Indication** to load the following page. Select port 1/0/1 and enable Dying Gasp Notification and Critical Event Notification. Click **Apply**.

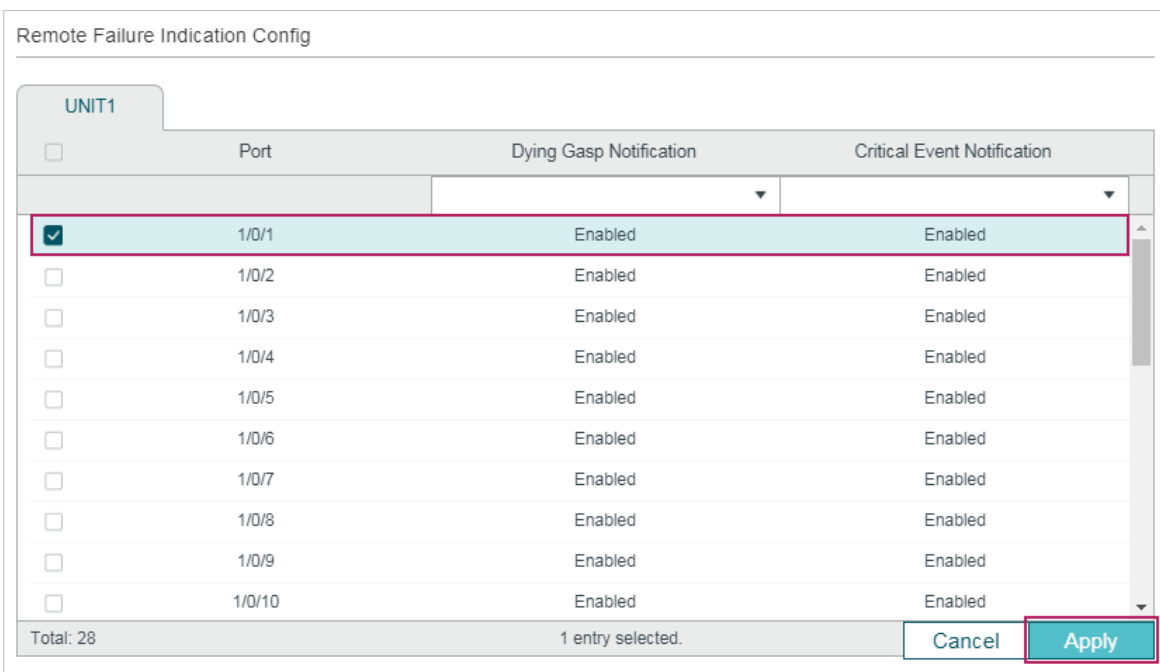

Figure 4-4 Remote Failure Indication Configuration

4) Choose the menu **MAINTENANCE > Ethernet OAM > Basic Config > Discovery Info** to load the following page. Select port 1/0/1 to check the OAM status. When the connection status becomes **Operational**, it indicates that OAM connection has been established and OAM works normally.

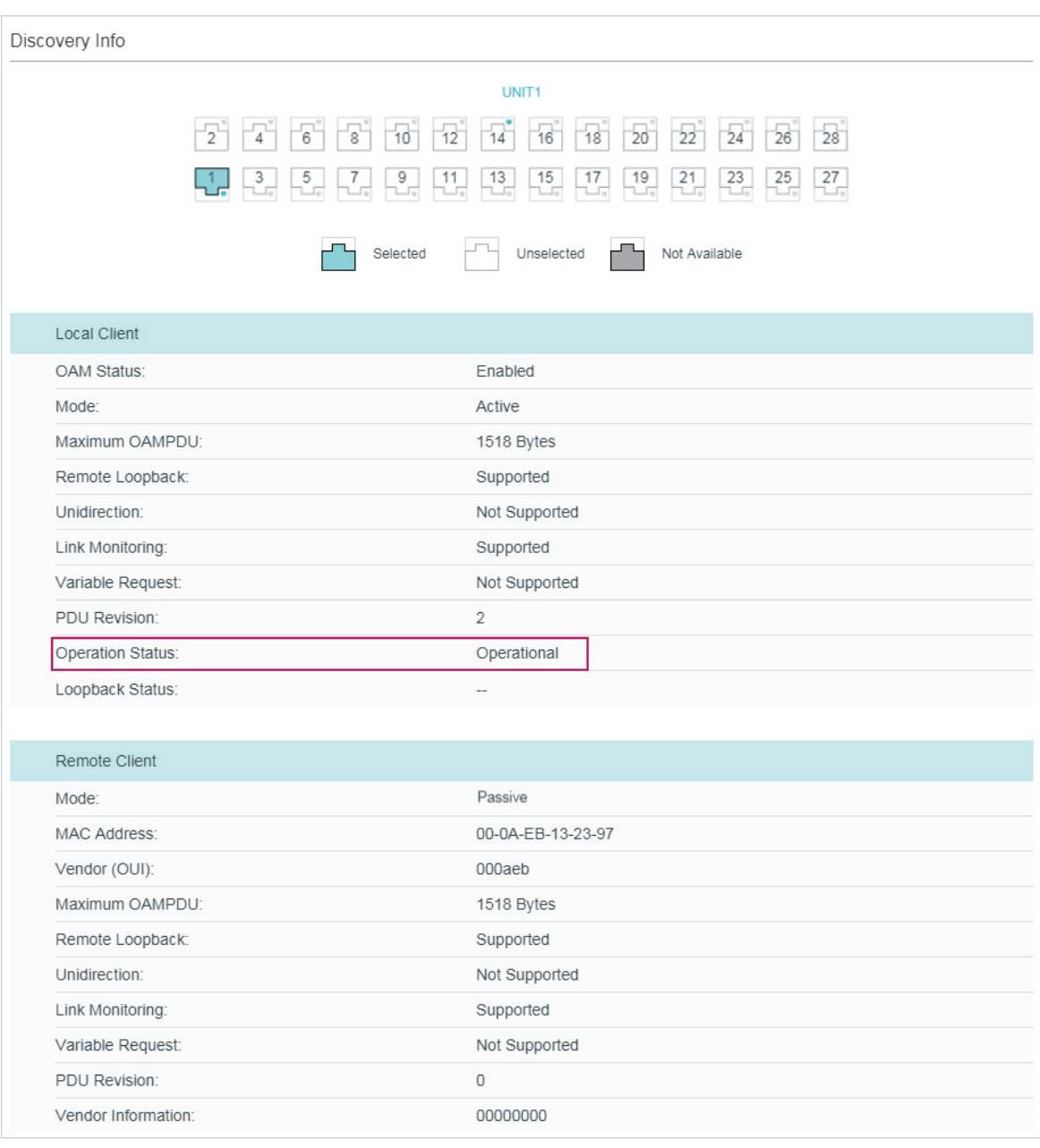

#### Figure 4-5 Discovery Infomation

- 5) Click  $\boxed{3}^{\text{Save}}$  to save the settings.
- 6) Choose the menu **MAINTENANCE > Ethernet OAM > Statistics > Event Log** to load the following page. Select port 1/0/1 to view the event logs on the port.

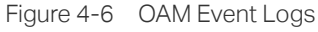

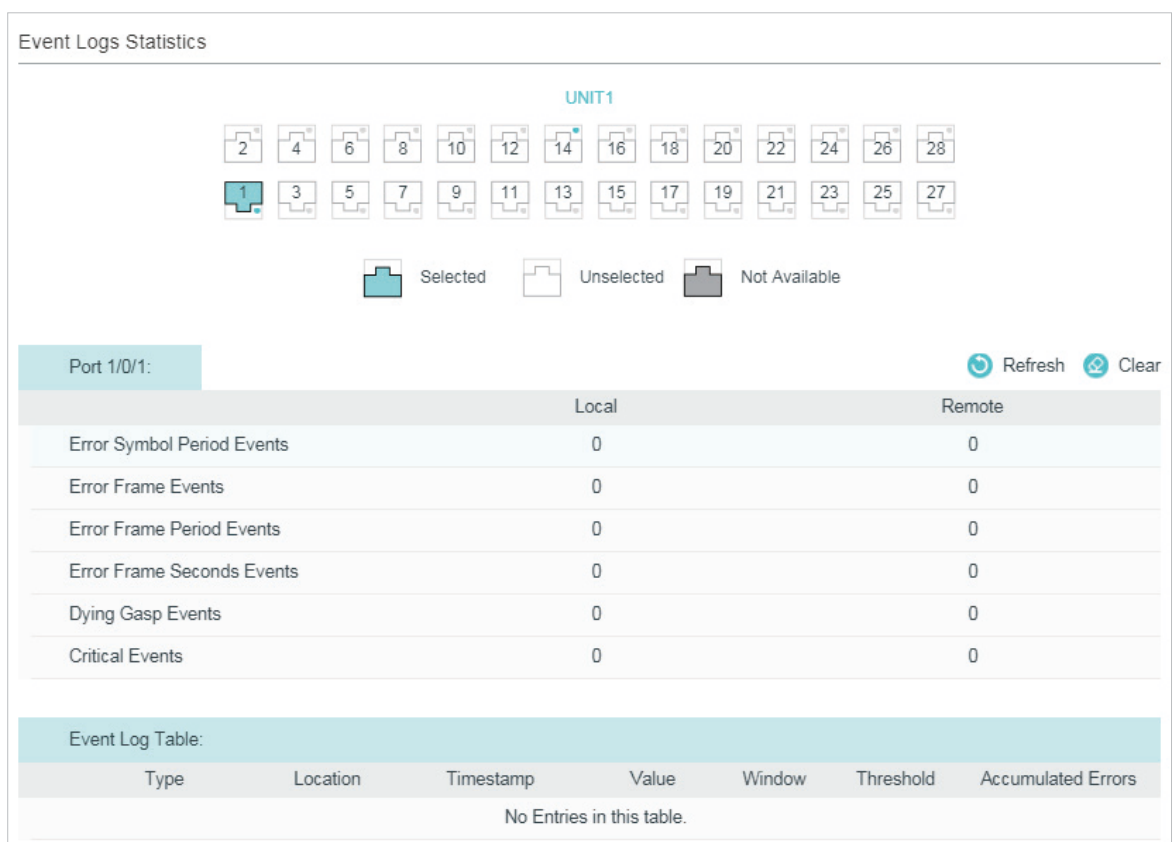

### 4.1.3 Using the CLI

1) Enable OAM and configure OAM mode as active on port 1/0/1.

Switch A#configure

Switch\_A(config)# interface gigabitEthernet 1/0/1

Switch\_A(config-if)#ethernet-oam

Switch A(config-if)#ethernet-oam mode active

2) Configure Link Monitoring on the port. Enable Event Notification and keep the threshold and window as the default.

Switch A(config-if)#ethernet-oam link-monitor symbol-period notify enable

Switch\_A(config-if)#ethernet-oam link-monitor frame-period notify enable

Switch\_A(config-if)#ethernet-oam link-monitor frame notify enable

Switch A(config-if)#ethernet-oam link-monitor frame-seconds notify enable

3) Configure Remote Failure Indication on the port. Enable Dying Gasp Notification and Critical Event Notification.

Switch A(config-if)#ethernet-oam remote-failure critical-event notify enable

Switch\_A(config-if)#ethernet-oam remote-failure dying-gasp notify enable

Switch\_A(config-if)#ethernet-oam link-monitor frame-period notify enable Switch\_A(config-if)#ethernet-oam link-monitor frame notify enable

Switch\_A(config-if)#end

Switch\_A#copy running-config startup-config

### **Verify the Configuration**

Verify the configuration of OAM:

Switch\_A#show ethernet-oam configuration interface gigabitEthernet 1/0/1

Gi1/0/1

-----------------------------------------------------------

OAM : Enabled

Mode : Active

Dying Gasp : Enabled

Critical Event : Enabled

Remote Loopback OAMPDU : Not Processed

#### Symbol Period Error

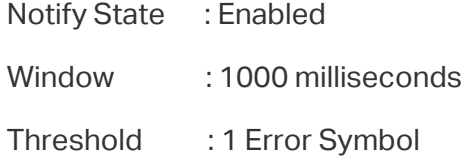

#### Frame Error

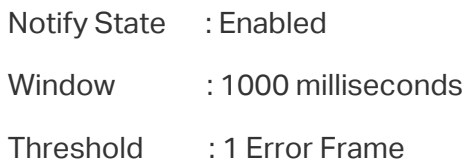

#### Frame Period Error

- Notify State : Enabled
- Window : 148810 Frames
- Threshold : 1 Error Frame

Frame Seconds Error

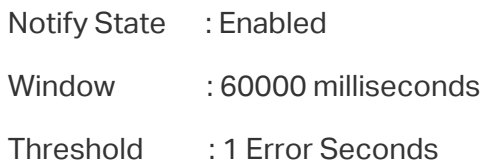

#### Verify the OAM connection:

Switch\_A#show ethernet-oam status interface gigabitEthernet 1/0/1

Gi1/0/1

Local Client

-----------------------------------------------------------

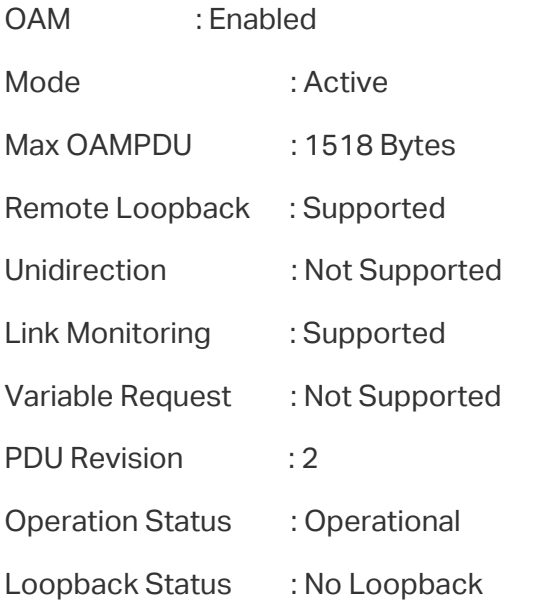

#### Remote Client

Mode : Passive MAC Address : 18-A6-F7-DB-63-81 Vendor(OUI) : 000aeb Max OAMPDU : 1518 Bytes Remote Loopback : Supported Unidirection : Not Supported Link Monitoring : Supported

-----------------------------------------------------------

Variable Request : Not Supported

PDU Revision : 1

Loopback Status : No Loopback

Vendor Information : 00000000

View the OAM event logs:

Switch\_A#show ethernet-oam event-log interface gigabitEthernet 1/0/1

Gi1/0/1

Event Listing

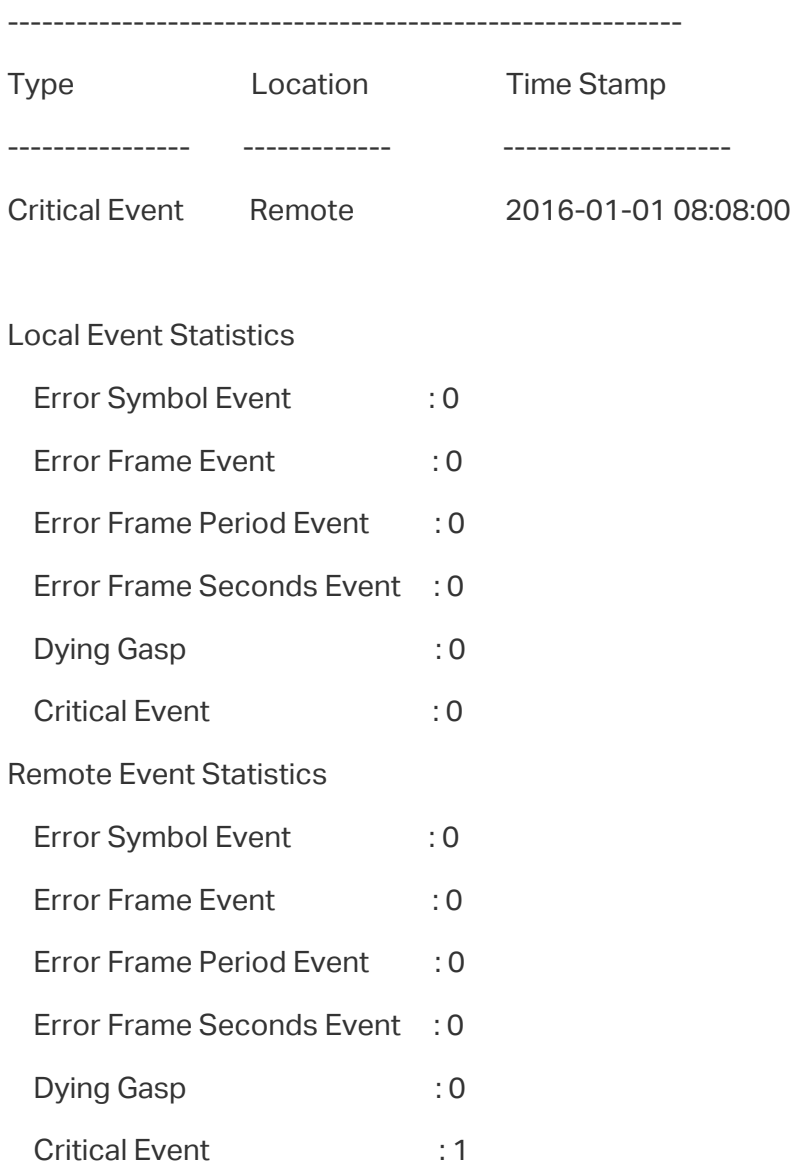

# **5** Appendix: Default Parameters

<span id="page-40-0"></span>Default settings of Ethernet OAM are listed in the following tables.

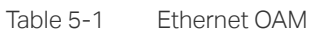

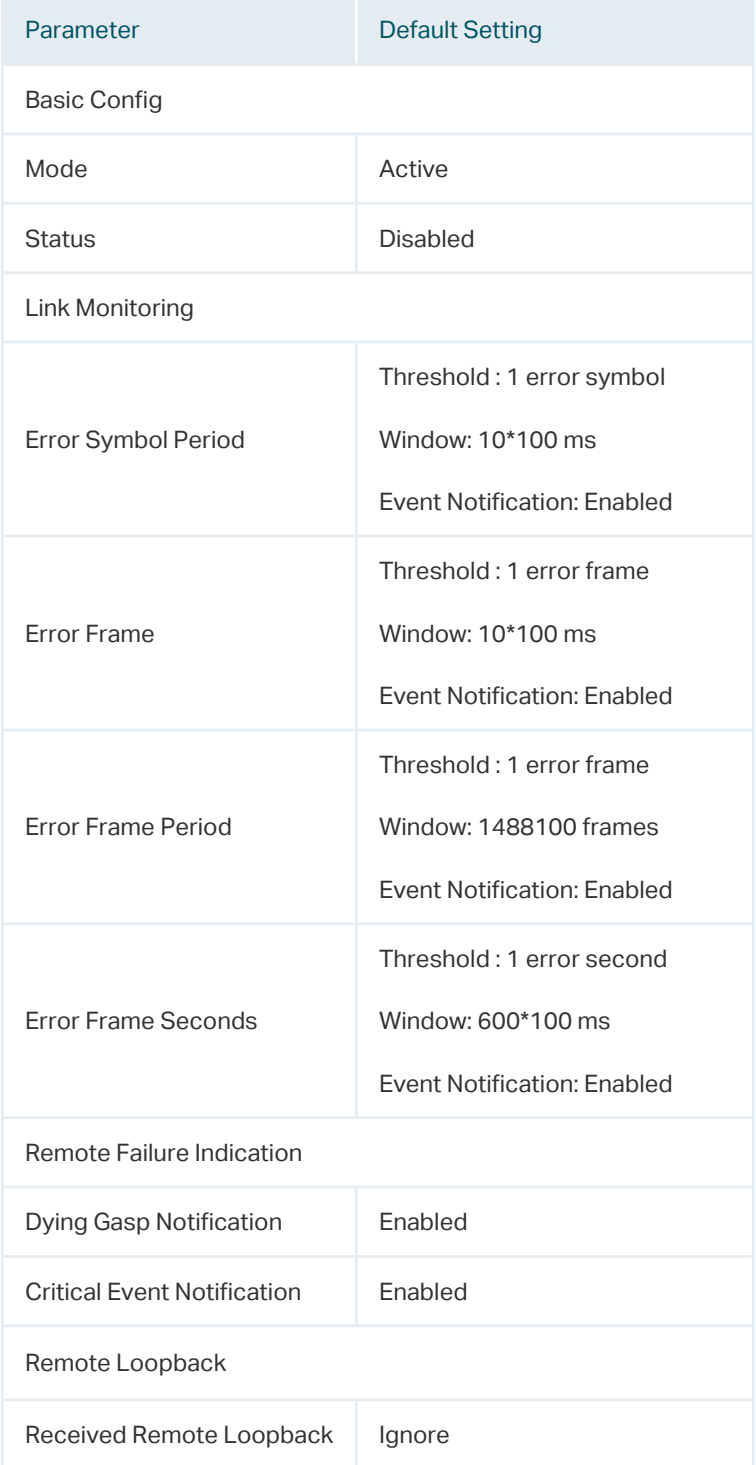